## **BAB IV**

# **IMPLEMENTASI DAN EVALUASI SISTEM**

Pada bab ini dijelaskan tentang Implementasi dan Evaluasi Sistem terhadap Sistem Informasi Rekam Medis Berbasis *Web* Pada Klinik H2LC Surabaya. Implementasi dan evaluasi sistem dilakukan berdasarkan fungsional yang ada pada Klinik H2LC Surabaya.

#### **4.1. Implementasi**

Setelah dilakukan analisis dan perancangan sistem maka, dibuatlah sistem dari hasil perancangan. Pembuatan sistem ini bertujuan untuk membantu mengatasi masalah yang ada pada klinik. Sistem yang dibuat berdasarkan kebutuhan pengguna dan kebutuhan fungsi yang sebelumnya telah dijelaskan pada tahapan analisis.

# **4.1.1.Kebutuhan Sistem**

Untuk dapat menjalankan Sistem Informasi Rekam Medis diperlukan perangkat keras dan perangkat lunak dengan spesifikasi yang dibutuhkan. Adapun kebutuhan perangkat keras dan perangkat lunak untuk sistem ini adalah sebagai berikut:

# **A. Kebutuhan Perangkat Keras**

Kebutuhan minimal perangkat keras yang akan digunakan dalam mengakses sistem informasi rekam medis adalah sebagai berikut:

- *1. Processor* : *Intel dual core*
- 2. *RAM* : 2Gb
- 3. *Harddisk* : 256Gb
- 4. *Monitor* : *Resolusi* 1024 x 768
- 5. *Mouse, keyboard*, dan *printer* dalam kondisi baik dan dapat dipakai.

# **B. Kebutuhan Perangkat Lunak**

Kebutuhan minimal perangkat lunak yang akan digunakan dalam mengakses sistem informasi rekam medis adalah sebagai berikut:

- 1. Sistem Operasi : *Windows 7*
- *2. Web Browser* : *Chrome* dan *Mozilla Firefox*
- *3. Database* : *MySql versi 5*

# **4.1.2. Implementasi Sistem**

Sistem Informasi Rekam Medis merupakan sistem informasi yang dibangun pada penelitian ini. Penerapannya dilakukan dengan tujuan untuk menjelaskan cara kerja aplikasi ketika diimplementasikan. Penggunaan sistem informasi ini akan dijelaskan berdasarkan fungsi-fungsi yang dilakukan oleh masing-masing pengguna. Adapun penjelasan fungsi dari masing-masing pengguna adalah sebagai berikut: SURABAYA

1. Halaman Form *Login*

Halaman form *login* merupakan tampilan awal halaman saat mengakses Sistem Informasi Rekam Medis.

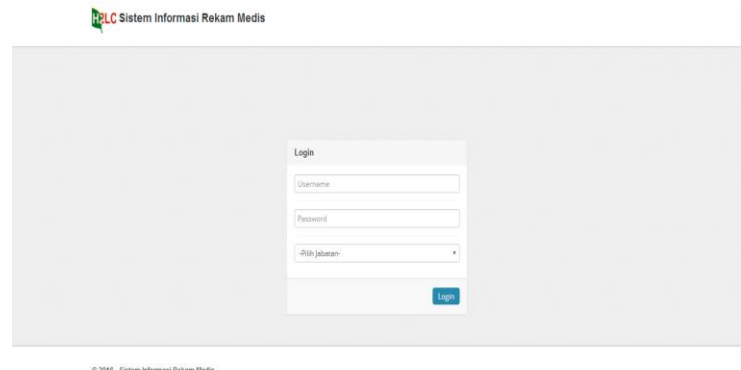

Gambar 4.1 Halaman Form *Login*

Untuk melanjutkan ke halaman menu utama, pengguna diharuskan *login*  dan mengetahui hak akses yang diberikan pada pengguna sesuai dengan jabatan. Pengguna harus memasukkan *username, password,* dan memilih jabatan. Tampilan halaman *login* dapat dilihat pada Gambar 4.1.

# **A. Pengguna Sebagai Petugas Bagian Administrasi**

# A.1. Halaman Form Menu Utama

Pada form utama terdapat beberapa menu yaitu dashboard, menu master, transaksi, laporan, ganti password dan *logout*. Tampilan halaman form login dapat dilihat pada Gambar 4.2.

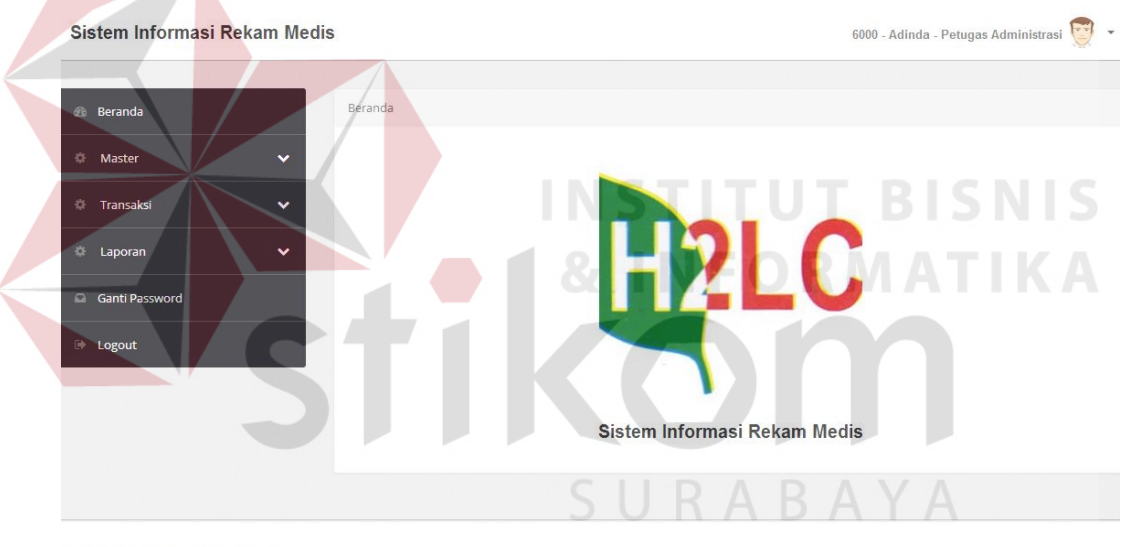

© 2016 Sistem Informasi Rekam Medis

Gambar 4.2 Halaman Form Menu Utama

# A.2. Halaman Form Menu Master Pasien

Pada form menu master pasien digunakan untuk mengetahui data seluruh pasien dan melakukan pencarian data pasien yang sudah tersimpan dalam database atau belum. Pencarian data pasien dapat dilakukan dengan menggunakan ID pasien (nomor kartu member) atau nama pasien pada kolom pencarian dan akan tampil pada *griedview* apabila pasien tersebut sudah terdaftar sebagai pasien di Klinik H2LC. Pada *griedview* juga terdapat pilihan untuk edit, hapus, dan cetak

kartu untuk mencetak kartu member pasien. Tampilan form Menu master pasien dapat dilihat pada Gambar 4.3.

| Sistem Informasi Rekam Medis       |                |                               |           |                      |                                   |               |              | $\begin{pmatrix} - & - \\ - & - \end{pmatrix}$<br>$\overline{\phantom{a}}$<br>6000 - Adinda - Petugas Administrasi |
|------------------------------------|----------------|-------------------------------|-----------|----------------------|-----------------------------------|---------------|--------------|----------------------------------------------------------------------------------------------------|
|                                    |                |                               |           |                      |                                   |               |              |                                                                                                    |
| Beranda<br>æ.                      | Pasien         |                               |           |                      |                                   |               |              |                                                                                                    |
| Master<br>$\hat{\phantom{a}}$<br>盎 |                | <b>Tambah Pasien</b>          |           |                      |                                   |               |              |                                                                                                    |
| <b>E</b> Pasien                    |                | Show $10$                     |           |                      | $\overline{\phantom{a}}$ lentries |               | Search:      |                                                                                                    |
| 全<br>Dokter                        | No             | <b>ID</b> Pasien              | Nama      | <b>Tanggal Lahir</b> | Alamat                            | Jenis Kelamin | Telp         | #                                                                                                    |
|                                    | -1             | P0003500                      | Anna      | 01-Sep-90            | 91254 Petterle Road               | Wanita        | 0789678676   | Edit   Hapus   Cetak Kartu                                                                                         |
| ≡<br>Perawat                       | $\overline{2}$ | P0003501                      | Patrick   | 27-Aug-98            | 796 Harper Junction               | Pria          | 08256546778  | Edit   Hapus   Cetak Kartu                                                                                         |
| 畫<br>Diagnosis ICD 10              | 3              | P0003502                      | Jeremy    | 05-Nov-96            | Merry Trail                       | Pria          | 756469909938 | Edit   Hapus   Cetak Kartu                                                                                         |
| 喜<br>Terapi                        | $\overline{4}$ | P0003503                      | limmy     | 29-Dec-86            | 88894 Gina Lane                   | Pria          | 6317389336   | Edit   Hapus   Cetak Kartu                                                                                         |
|                                    | 5              | P0003504                      | Emily     | 23-Jun-86            | 1226 Onsgard Pass                 | Wanita        | 578363832430 | Edit   Hapus   Cetak Kartu                                                                                         |
| 로<br>Tindakan                      | 6              | P0003505                      | Nancy     | 24-Dec-92            | 1 Nova Road                       | Wanita        | 671236686247 | Edit   Hapus   Cetak Kartu                                                                                         |
| 畫<br>Obat                          | 7              | P0003506                      | Tina      | 16-Apr-90            | 8 Pepper Wood Road                | Wanita        | 866997911588 | Edit   Hapus   Cetak Kartu                                                                                         |
|                                    | 8              | P0003507                      | Elizabeth | 04-Feb-97            | 31 Garrison Way                   | Wanita        | 623745091608 | Edit   Hapus   Cetak Kartu                                                                                         |
| 6<br>Petugas                       | 9              | P0003508                      | Walter    | 20-May-85            | 90689 Heffernan Road              | Pria          | 519412739053 | Edit   Hapus   Cetak Kartu                                                                                         |
| Transaksi<br>许<br>$\checkmark$     | 10             | P0003509                      | Virginia  | 08-Sep-94            | 0 Dexter Hill                     | Wanita        | 517788284227 | Edit   Hapus   Cetak Kartu                                                                                         |
| $\checkmark$<br>Laporan<br>o       |                | Showing 1 to 10 of 11 entries |           |                      |                                   |               |              | Previous 1 2 Next                                                                                                  |

Gambar 4.3 Halaman Form Menu Master Pasien

Jika pasien belum menjadi member di klinik, maka pasien baru akan dilakukan pendataan dengan menginputkan data pasien baru oleh bagian administrasi dengan menekan tombol Tambah Pasien dan mengisi data pada bagian atas *griedview*. Setelah semua data terisi maka menekan tombol simpan dan data tersimpan di database. Apabila pasien baru maka bagian administrasi akan melakukan cetak kartu pada pilihan kolom *griedview* sesuai dengan nama pasien yang telah diinputkan. Tampilan form Menu master pasien (Tambah data pasien) dapat dilihat pada Gambar 4.4, edit data pasien pada Gambar 4.5, dan cetak kartu pada Gambar 4.6.

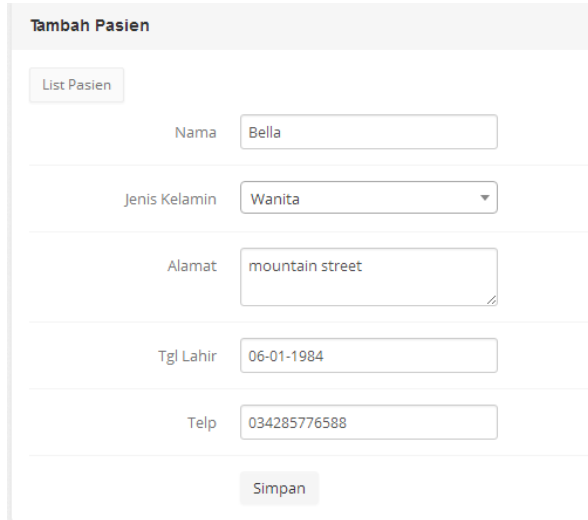

Gambar 4.6 Tambah Pasien

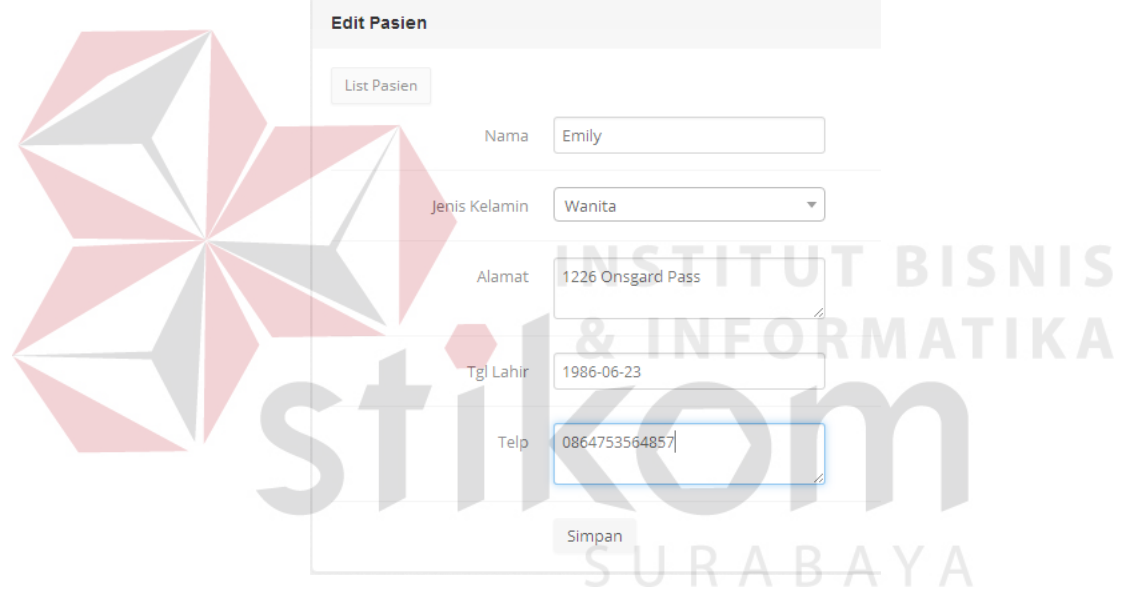

Gambar 4.5 Edit Pasien

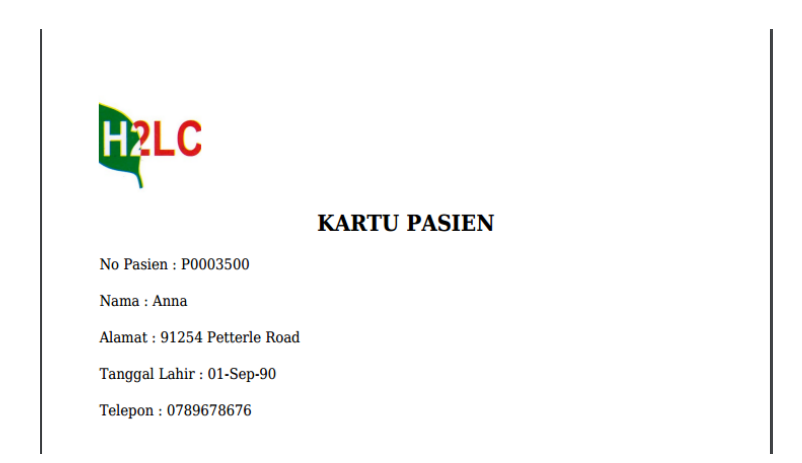

Gambar 4.4 Kartu Member

#### A.3. Halaman Menu Form Master Dokter

Pada form menu master dokter digunakan untuk mengetahui data seluruh dokter dan melakukan pencarian data dokter yang sudah tersimpan dalam database. Pencarian data dokter dapat dilakukan dengan menggunakan ID dokter atau nama dokter pada kolom pencarian dan akan tampil pada *griedview*. Pada *griedview* juga terdapat pilihan untuk edit, dan hapus. Tampilan form Menu master dokter dapat dilihat pada gambar 4.7.

| Show $10$         |                                                            | entries<br>$\overline{\mathbf{v}}$ |                                 |                  | Search:            |       |                      |                 |
|-------------------|------------------------------------------------------------|------------------------------------|---------------------------------|------------------|--------------------|-------|----------------------|-----------------|
| No ID Dokter Nama |                                                            | Lahir                              | Tanggal<br>Alamat               | Jenis<br>Kelamin | Telp               |       | Jadwal Jam Jabatan # |                 |
|                   | D0001500 Dr. H. Deddy Hartanto, MS, dipl.<br>CIBTAC (U.K.) |                                    | 19-Jan-70<br>jl. ngagel<br>jaya | Pria             | 08256546786 09.00- | 10.00 | Dokter               | Edit  <br>Hapus |

Gambar 4.7 Halaman Form Menu Master Dokter

Jika data dokter belum ada maka bagian administrasi melakukan pendataan dengan menginputkan data dokter oleh bagian administrasi dengan menekan tombol Tambah Dokter dan mengisi data pada bagian atas *griedview*. Setelah semua data terisi maka menekan tombol simpan dan data tersimpan di database. Tampilan form Menu master dokter (Tambah dokter) dapat dilihat pada Gambar 4.8 dan edit data dokter pada Gambar 4.9.

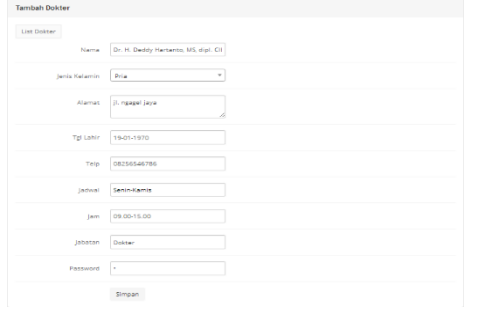

Gambar 4.8 Tambah Dokter

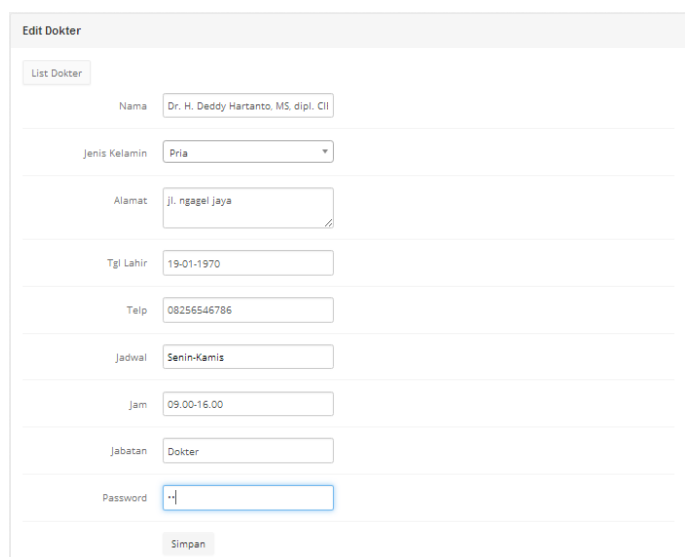

Gambar 4.9 Edit Dokter

A.4. Halaman Form Menu Master Perawat

Pada form menu master perawat digunakan untuk mengetahui data seluruh perawat dan melakukan pencarian data perawat yang sudah tersimpan dalam database. Pencarian data perawat dapat dilakukan dengan menggunakan ID perawat atau nama perawat pada kolom pencarian dan akan tampil pada *griedview*. Pada *griedview* juga terdapat pilihan untuk edit, dan hapus. Tampilan form Menu master perawat dapat dilihat pada Gambar 4.10.

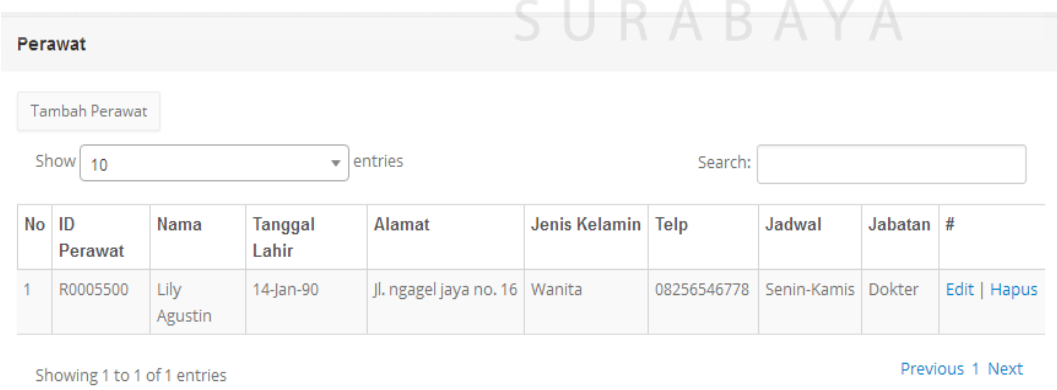

Gambar 4.10 Halaman Form Menu Master Perawat

Jika data perawat belum ada maka bagian administrasi melakukan pendataan dengan menginputkan data perawat oleh bagian administrasi dengan menekan tombol Tambah Perawat dan mengisi data pada bagian atas *griedview*. Setelah semua data terisi maka menekan tombol simpan dan data tersimpan di database. Tampilan form Menu master perawat (Tambah data perawat) dapat dilihat pada Gambar 4.11 dan edit perawat pada Gambar 4.12.

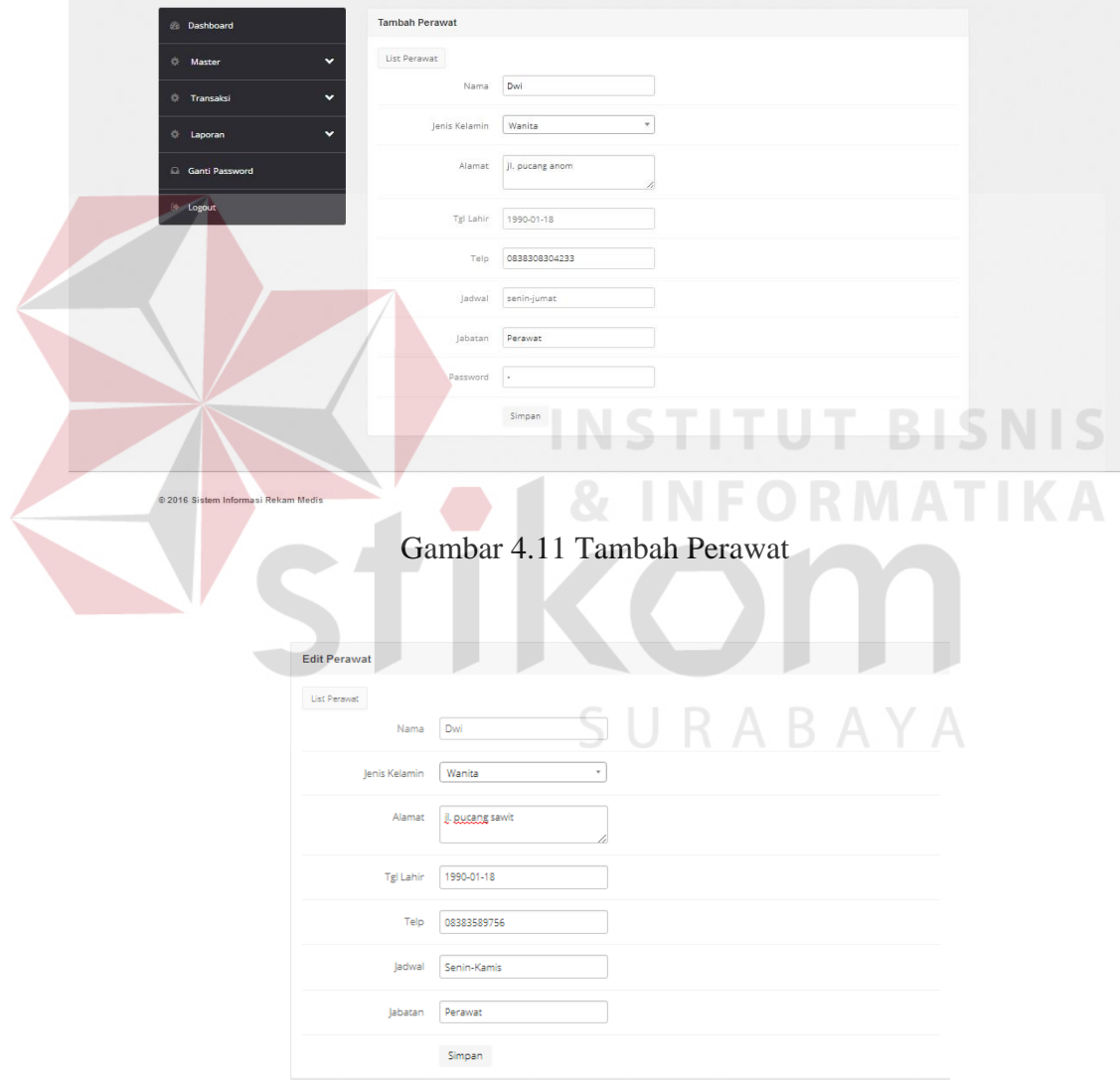

Gambar 4.12 Edit Perawat

#### A.5. Halaman Form Menu Master Diagnosis ICD 10

Pada form menu master diagnosis ICD 10 digunakan untuk mengetahui data seluruh diagnosis ICD 10 dan melakukan pencarian data diagnosis yang sudah tersimpan dalam database. Pencarian data diagnosis dapat dilakukan dengan menggunakan ID diagnosis atau nama diagnosis pada kolom pencarian dan akan tampil pada *griedview*. Pada *griedview* juga terdapat pilihan untuk edit, dan hapus. Tampilan form Menu master diagnosis ICD 10 dapat dilihat pada Gambar 4.13.

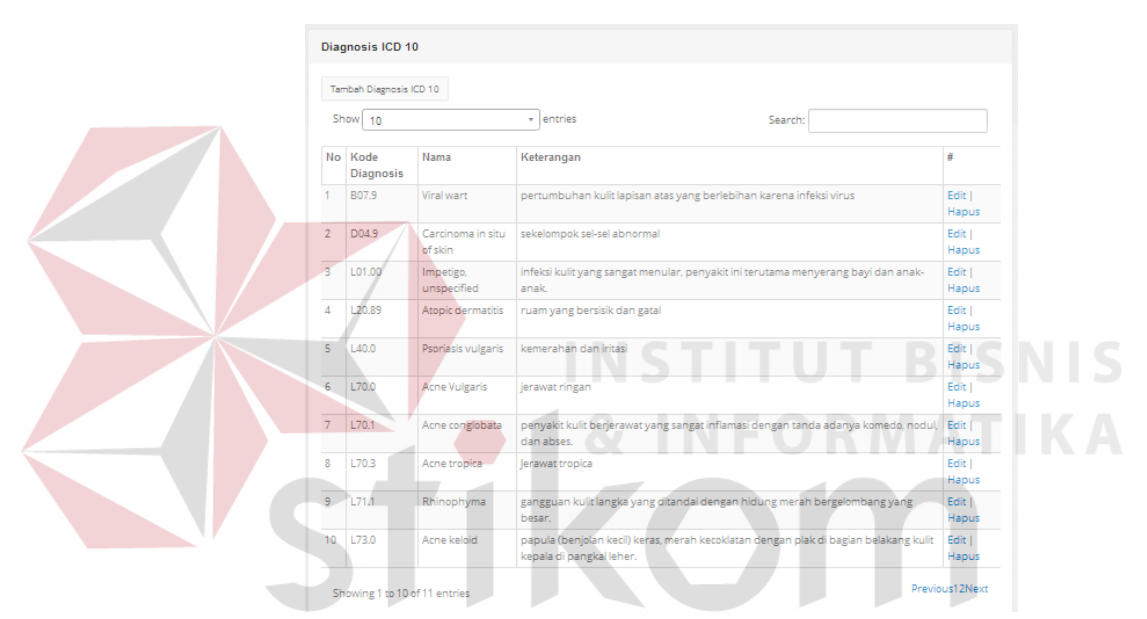

Gambar 4.13 Halaman Menu Form Master Diagnosis ICD 10

Jika data diagnosis ICD 10 belum ada maka bagian administrasi melakukan pendataan dengan menginputkan data diagnosis ICD 10 oleh bagian administrasi dengan menekan tombol Tambah diagnosis dan mengisi data pada bagian atas *griedview*. Setelah semua data terisi maka menekan tombol simpan dan data tersimpan di database. Tampilan form Menu master diagnosis ICD 10 (Tambah data diagnosis ICD 10) dapat dilihat pada Gambar 4.14 dan edit diagnosis ICD 10 pada Gambar 4.15.

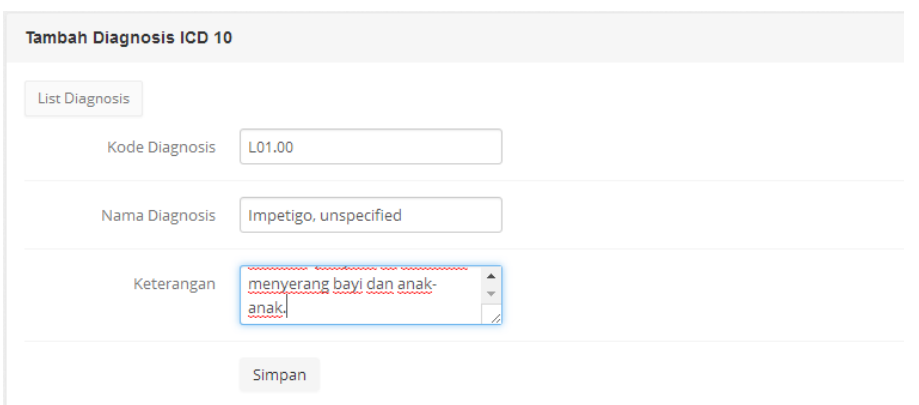

Gambar 4.14 Tambah Diagnosis ICD 10

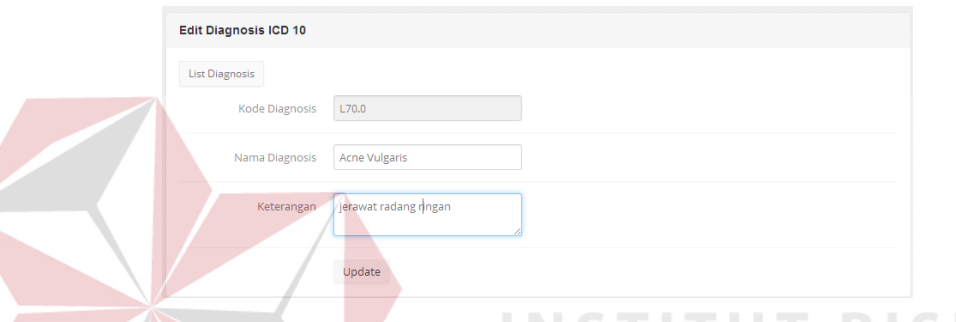

**BISNIS** Gambar 4.15 Edit Diagnosis ICD 10

A.6. Halaman Form Menu Master Tindakan

Pada form menu master tindakan digunakan untuk mengetahui data seluruh tindakan dan melakukan pencarian data tindakan yang sudah tersimpan dalam database. Pencarian data tindakan dapat dilakukan dengan menggunakan ID tindakan atau nama tindakan pada kolom pencarian dan akan tampil pada *griedview*. Pada *griedview* juga terdapat pilihan untuk edit, dan hapus. Tampilan form Menu master tindakan dapat dilihat pada Gambar 4.16.

| Show 10                 |                      | entries<br>$\overline{\phantom{a}}$ | Search: |              |
|-------------------------|----------------------|-------------------------------------|---------|--------------|
| <b>No</b>               | <b>Kode Tindakan</b> | Nama                                | Harga   | #            |
| 1                       | <b>K001</b>          | Peeling                             | 100,000 | Edit   Hapus |
| $\overline{a}$          | <b>K002</b>          | Subsisi                             | 200,000 | Edit   Hapus |
| $\overline{\mathbf{3}}$ | <b>K003</b>          | Facial                              | 75,000  | Edit   Hapus |
| 4                       | <b>K004</b>          | Reflexy dan Body Massage            | 150,000 | Edit   Hapus |
| $\overline{\mathbf{5}}$ | <b>K005</b>          | <b>Botox</b>                        | 250,000 | Edit   Hapus |
| 6                       | <b>K006</b>          | Produk Skin Care                    | 75,000  | Edit   Hapus |

Gambar 4.16 Halaman Master Tindakan

Jika data tindakan belum ada maka bagian administrasi melakukan pendataan dengan menginputkan data tindakan oleh bagian administrasi dengan menekan tombol Tambah tindakan dan mengisi data pada bagian atas *griedview*. Setelah semua data terisi maka menekan tombol simpan dan data tersimpan di database. Tampilan form Menu master tindakan (Tambah data tindakan) dapat dilihat pada Gambar 4.17 dan edit tindakan pada Gambar 4.18.

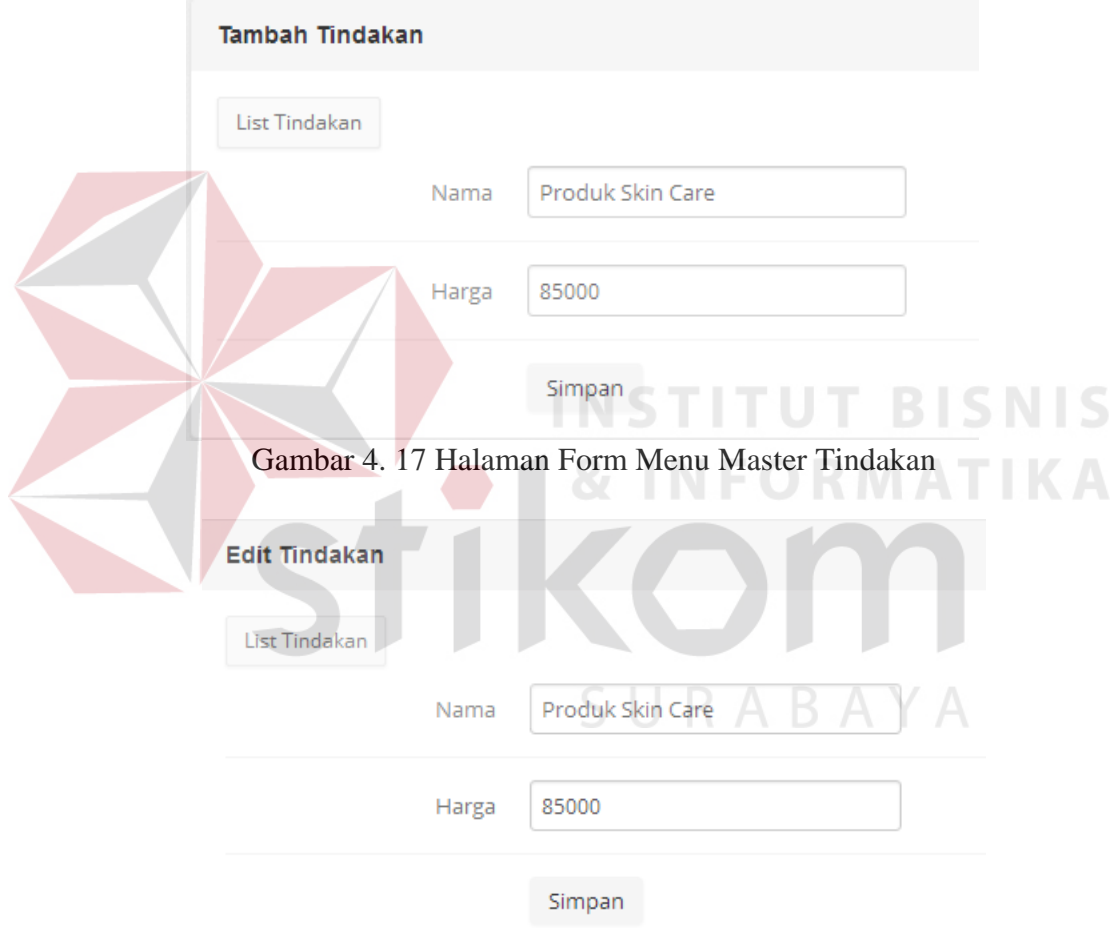

Gambar 4.18 Edit Tindakan

## A.7. Halaman Form Menu Master Terapi

Pada form menu master terapi digunakan untuk mengetahui data seluruh terapi dan melakukan pencarian data terapi yang sudah tersimpan dalam database. Pencarian data terapi dapat dilakukan dengan menggunakan ID terapi atau nama terapi pada kolom pencarian dan akan tampil pada *griedview*. Pada *griedview* juga terdapat pilihan untuk edit, dan hapus. Tampilan form Menu master terapi dapat dilihat pada Gambar 4.19.

|                | Tambah Terapi    |                                   |         |              |
|----------------|------------------|-----------------------------------|---------|--------------|
|                | Show 10          | $\overline{\phantom{a}}$ entries  | Search: |              |
| <b>No</b>      | <b>ID</b> Terapi | Nama                              | Harga   | #            |
|                | T0009000         | Full Body Massage                 | 100,000 | Edit   Hapus |
| $\overline{2}$ | T0009001         | Ear Candie                        | 135,000 | Edit   Hapus |
| $\overline{3}$ | T0009002         | <b>Facial Platinum Herbal</b>     | 450,000 | Edit   Hapus |
| 4              | T0009003         | Facial Gold Herbal<br><b>INST</b> | 325,000 | Edit   Hapus |
| R.             | T0009004         | Tanpa Terapi                      | $0-1$   | Edit   Hapus |

Gambar 4.19 Halaman Form Menu Master Terapi

Jika data terapi belum ada maka bagian admini\strasi melakukan pendataan dengan menginputkan data terapi oleh bagian administrasi dengan menekan tombol Tambah terapi dan mengisi data pada bagian atas *griedview*. Setelah semua data terisi maka menekan tombol simpan dan data tersimpan di database. Tampilan form Menu master terapi (Tambah data terapi) dapat dilihat pada Gambar 4.20 dan edit terapi pada Gambar 4.21.

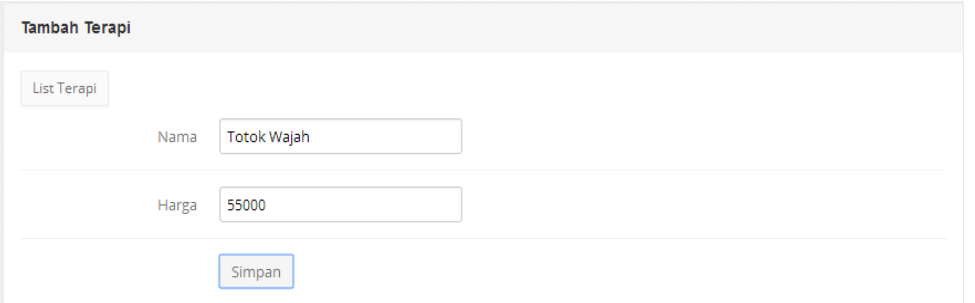

Gambar 4.20 Tambah Terapi

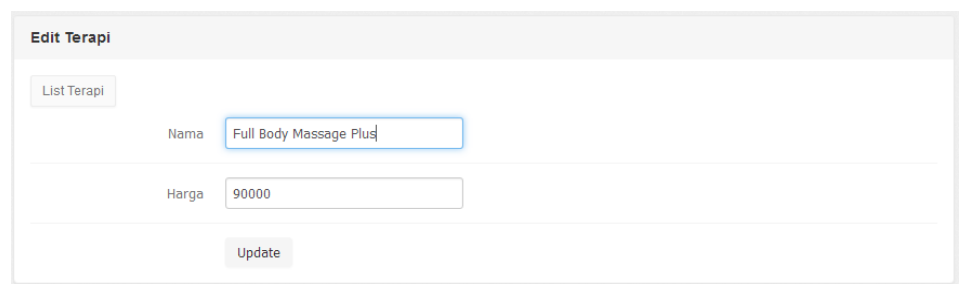

Gambar 4.21 Edit Terapi

# A.8. Halaman Form Menu Master Obat

Pada form menu master obat digunakan untuk mengetahui data seluruh terapi dan melakukan pencarian data obat yang sudah tersimpan dalam database. Pencarian data obat dapat dilakukan dengan menggunakan ID obat atau nama obat pada kolom pencarian dan akan tampil pada *griedview*. Pada *griedview* juga terdapat pilihan untuk edit, dan hapus. Tampilan form Menu master obat dapat dilihat pada Gambar 4.22. **INSTITUT BISNIS** 

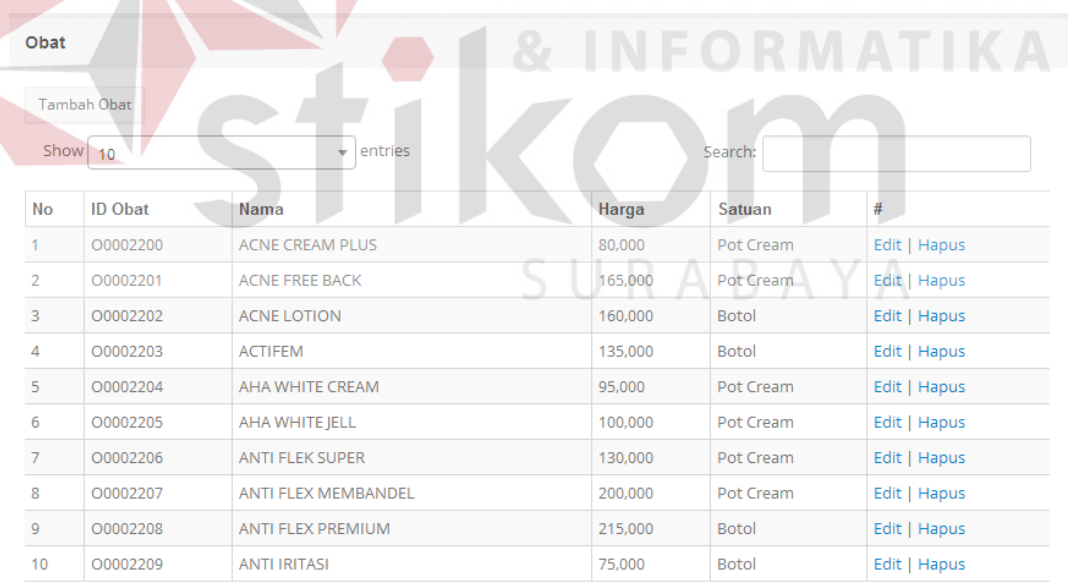

Showing 1 to 10 of 11 entries

 $O<sub>hot</sub>$ 

Gambar 4.22 Halaman Form Menu Master Obat

Jika data obat belum ada maka bagian administrasi melakukan pendataan dengan menginputkan data obat oleh bagian administrasi dengan menekan tombol Tambah obat dan mengisi data pada bagian atas *griedview*. Setelah semua data

Previous 1 2 Next

91

terisi maka menekan tombol simpan dan data tersimpan di database. Tampilan form Menu master obat (Tambah data obat) dapat dilihat pada Gambar 4.23 dan edit obat pada Gambar 4.24.

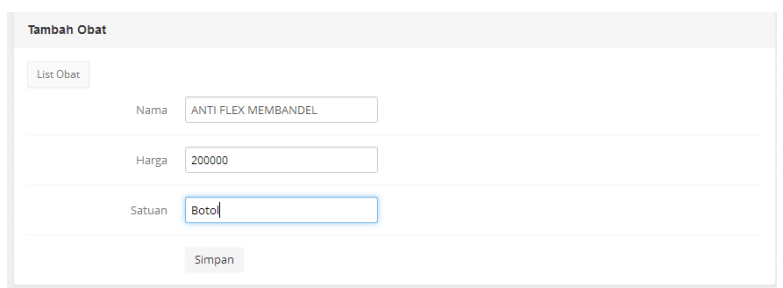

Gambar 4.23 Tambah Obat

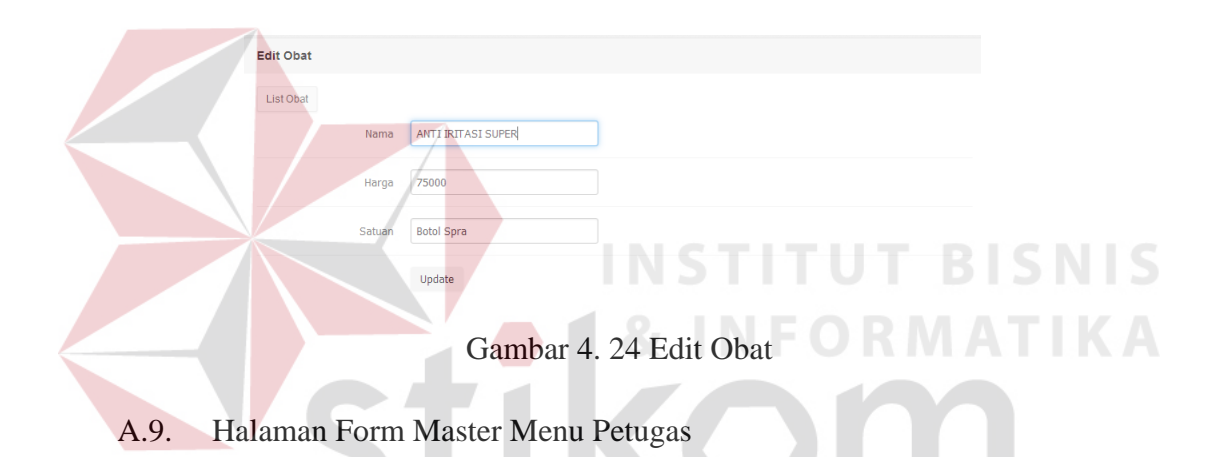

Pada form menu master obat digunakan untuk mengetahui data seluruh terapi dan melakukan pencarian data obat yang sudah tersimpan dalam database. Pencarian data obat dapat dilakukan dengan menggunakan ID obat atau nama obat pada kolom pencarian dan akan tampil pada *griedview*. Pada *griedview* juga terdapat pilihan untuk edit, dan hapus. Tampilan form Menu master obat dapat dilihat pada Gambar 4.25.

|                         | <b>Tambah Petugas</b> |                                     |                      |              |
|-------------------------|-----------------------|-------------------------------------|----------------------|--------------|
| Show 10                 |                       | entries<br>$\overline{\phantom{a}}$ | Search:              |              |
| No                      | <b>ID Petugas</b>     | <b>Nama</b>                         | Jabatan              | #            |
| 1                       | G0006000              | Adinda                              | Petugas Administrasi | Edit   Hapus |
| $\overline{a}$          | G0006001              | Oktavia                             | Kasir Apotik         | Edit   Hapus |
| $\overline{\mathbf{3}}$ | G0006002              | <b>Dena</b>                         | Petugas Rekam Medik  | Edit   Hapus |

Gambar 4.25 Halaman Form Menu Master Petugas

Jika data petugas belum ada maka bagian administrasi melakukan pendataan dengan menginputkan data petugas oleh bagian administrasi dengan menekan tombol Tambah petugas dan mengisi data pada bagian atas *griedview*. database. Setelah semua data terisi maka menekan tombol simpan dan data tersimpan di pada Tampilan form Menu master petugas (Tambah data petugas) dapat dilihat Gambar 4.26 dan edit petugas pada Gambar 4.27.

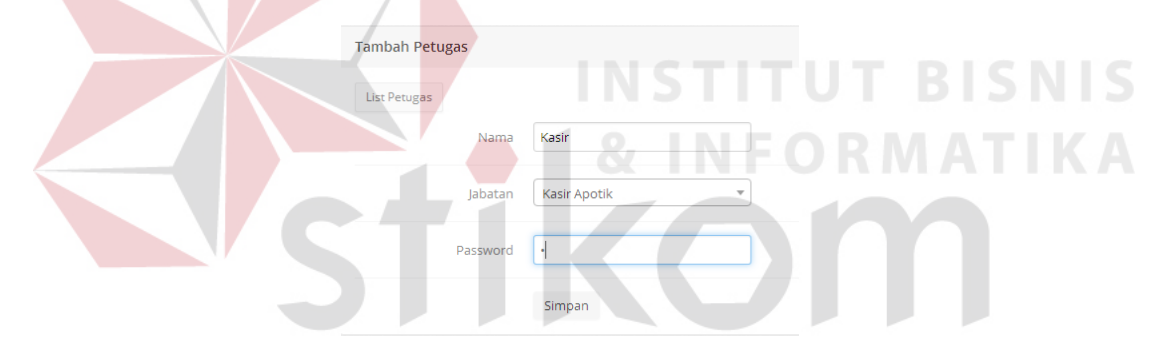

Gambar 4.27 Tambah Petugas

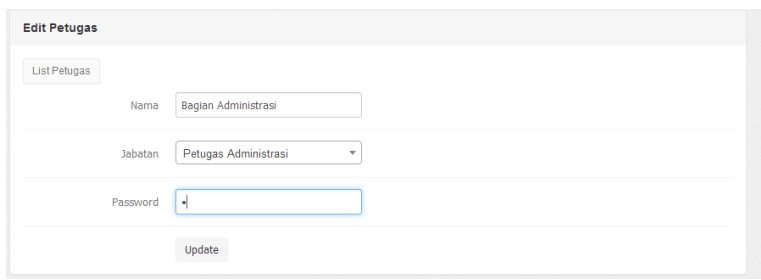

Gambar 4.26 Edit Petugas

## A.10. Halaman Form Menu Registrasi Pasien

Pada form menu registrasi pasien digunakan untuk mendaftarkan pasien yang akan melakukan pemeriksaan. Terdapat pencarian data pasien yang sudah pernah registrasi saat melakukan pemeriksaan menggunakan ID pasien atau nama pasien pada kolom pencarian dan akan tampil pada *griedview*. Pada *griedview* juga terdapat pilihan untuk hapus. Tampilan form Menu registrasi pasien dapat dilihat pada Gambar 4.28.

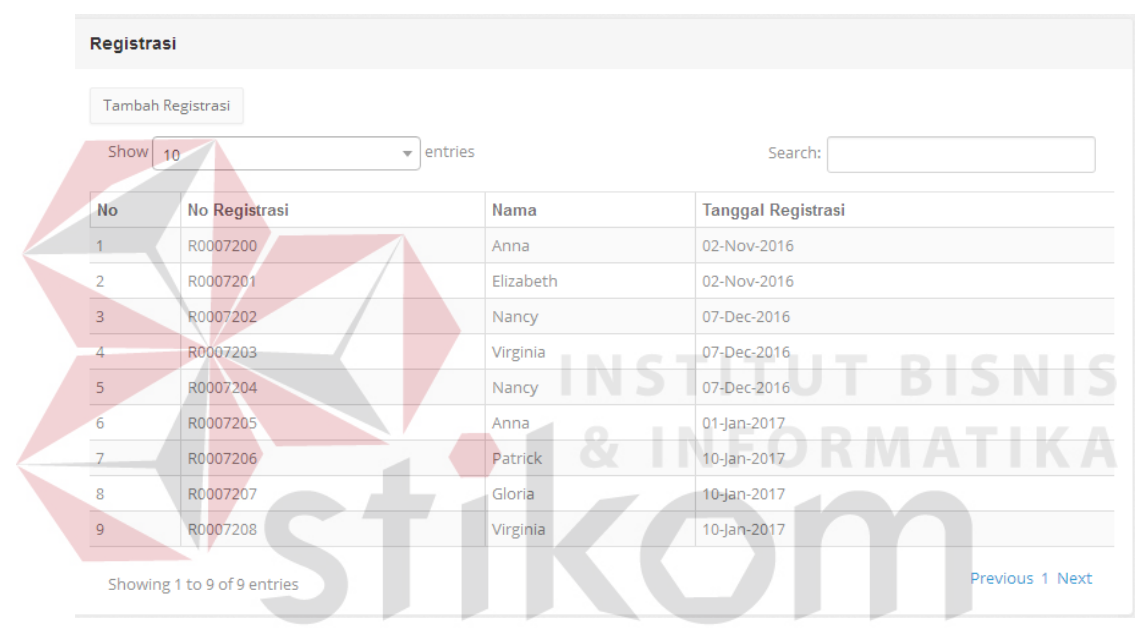

Gambar 4.28 Halaman Menu Registrasi Pasien

Jika pasien ingin melakukan pemeriksaan maka bagian administrasi melakukan pendataan dengan memilih tombol tambah registrasi dan mencari nama pasien yang akan melakukan pemeriksaan. Setelah memilih pasien yang akan melakukan pemeriksaan bagian administrasi menekan tombol simpan. Tampilan form Menu tambah registrasi pasien dapat dilihat pada Gambar 4.29.

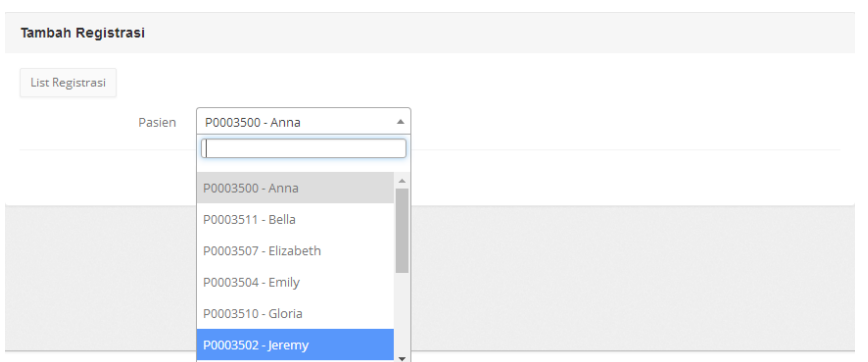

Gambar 4.29 Tambah Registrasi Pasien

# A.11. Halaman Form Laporan Pendaftaran Pasien

Pada halaman laporan pendaftaran pasien digunakan untuk memilih dan mencetak data laporan pendaftaran pasien per periode bulan. Sehingga menghasilkan informasi pendaftaran pasien per bulan. Tampilan memilih periode dapat dilihat pada Gambar 4.30 dan halaman cetak laporan Gambar 4.31.

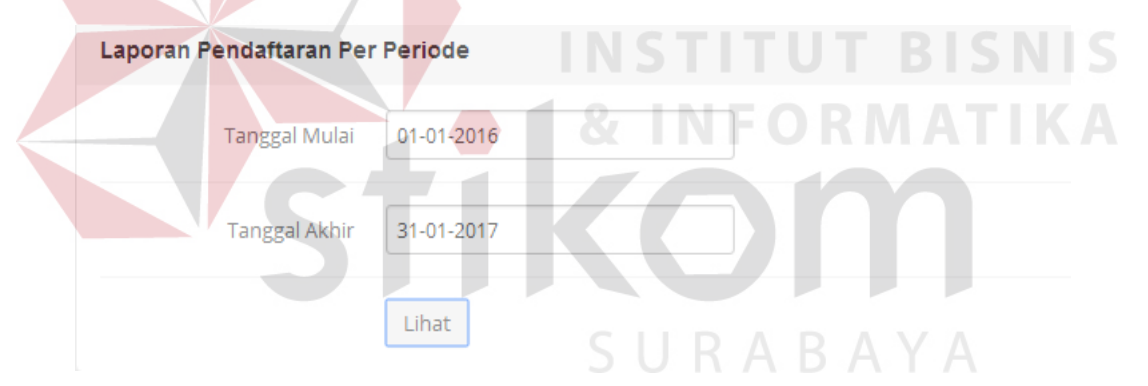

Gambar 4.30 Halaman Laporan Pendaftaran Pasien Memilih Periode

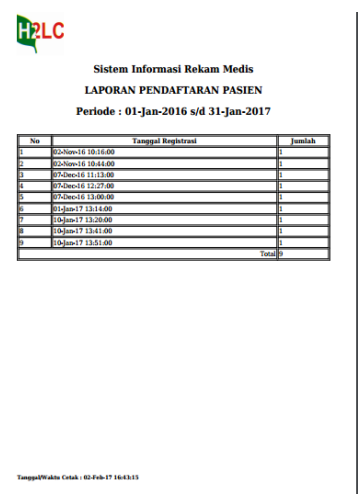

Gambar 4.31 Hasil Laporan Pendaftaran Pasien

# A.12. Halaman Grafik Kunjungan Pasien

Pada Grafik Kunungan pasien menampilkan informasi kunjungan pasien berupa grafik. Tampilan memilih periode dapat dilihat pada Gambar 4.32.

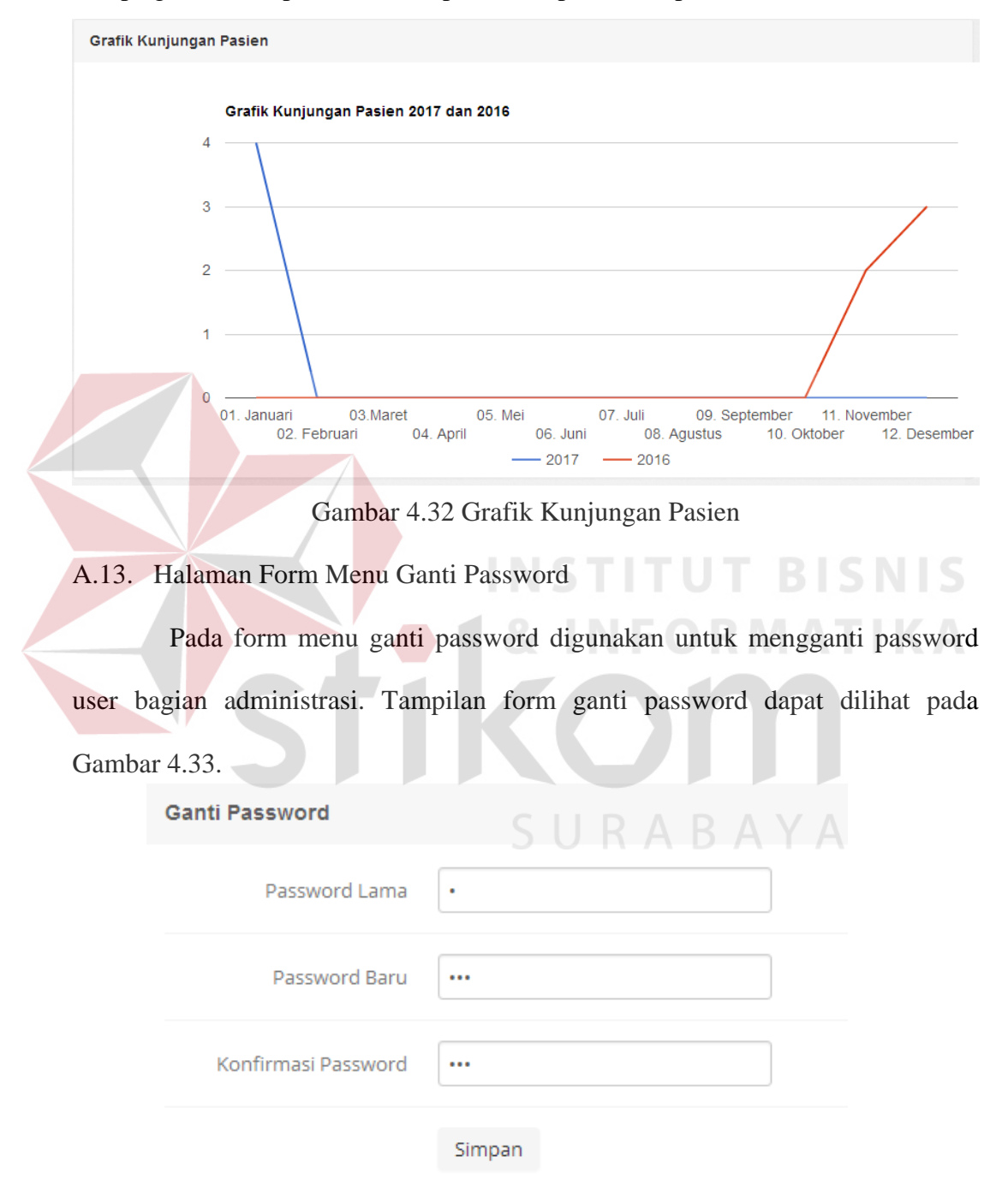

Gambar 4.33 Ganti Password Bagian Administrasi

# A.14. Halaman Menu *Logout*

Pada halaman menu *logout* petugas administrasi melakukan selesai membuka web dan ingin keluar maka tampil pemberitahuan apabila akan

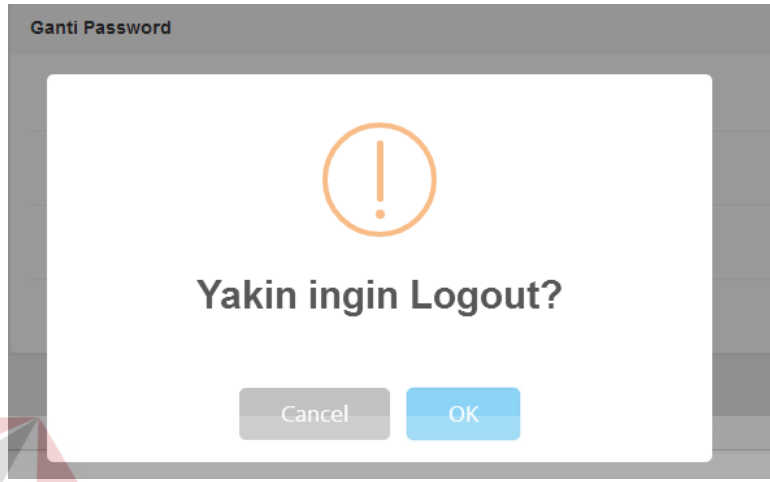

Gambar 4.34 Halaman Menu Logout

# **B. Pengguna Sebagai Perawat**

B.1. Halaman Form Menu Transaksi Pencatatan Rekam Medis

Pada form menu transaksi pencatatan rekam medis terdapat pengecekan untuk dilakukan pemanggilan pasien yang sudah melakukan registrasi untuk melakukan pemeriksaan pertama. Tampilan halaman form menu transaksi Pencatatan Rekam Medis dapat dilihat pada Gambar 4.35. A Y A

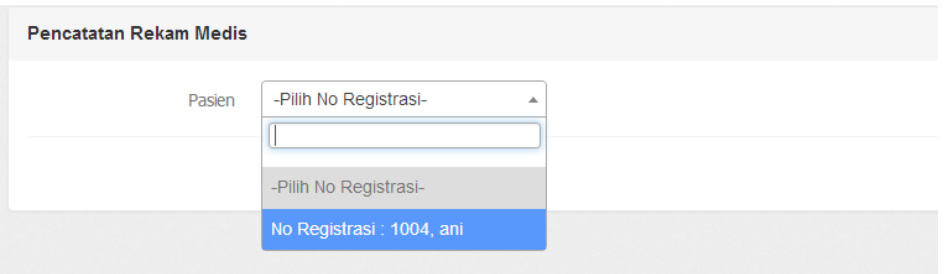

Gambar 4.35 Halaman Form Menu Transaksi Pencatatan Rekam Medis

# B.2. Halaman Form Pencatatan Rekam Medis (Anamnesis)

Pada form pencatatan rekam medis (Anamnesis) terdapat identitas pasien yang sudah teregistrasi dan ada kolom untuk pengisian anamnesis oleh perawat. Setelah dilakukan pengisian maka perawat menekan tombol simpan rekam medis. Tampilan halaman form menu Pencatatan Rekam Medis (Anamnesis) dapat dilihat pada Gambar 4.36 dan Halaman melihat riwayat penyakit pasien (histori) pada Gambar 4.37.

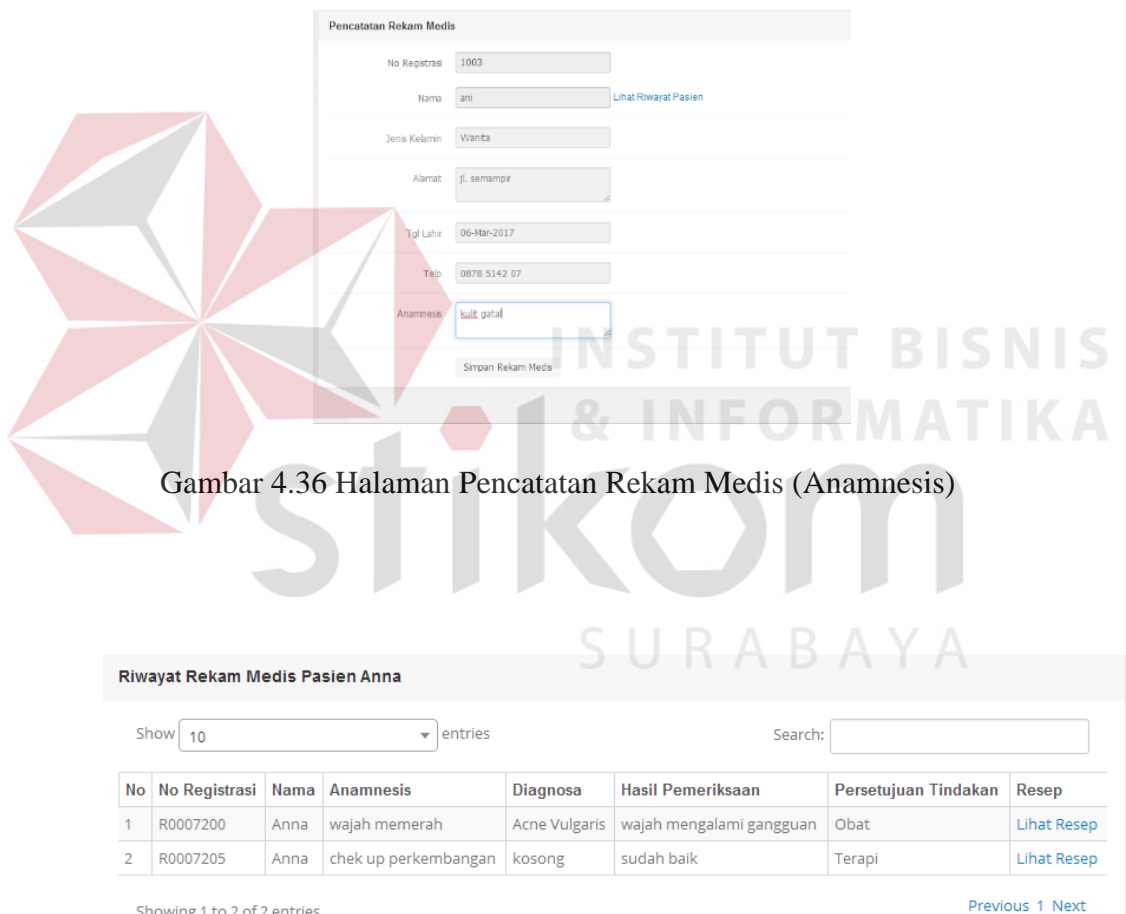

Gambar 4.37 Halaman Form Riwayat Penyakit Pasien (Histori)

B.3. Halaman Laporan Terapi Yang Sering Dilakukan

Laporan Terapi Yang Sering Dilakukan menampilkan laporan terapi yang muncul saat terapi tersebut dipilih. Tampilan memilih periode dapat dilihat pada Gambar 4.38.

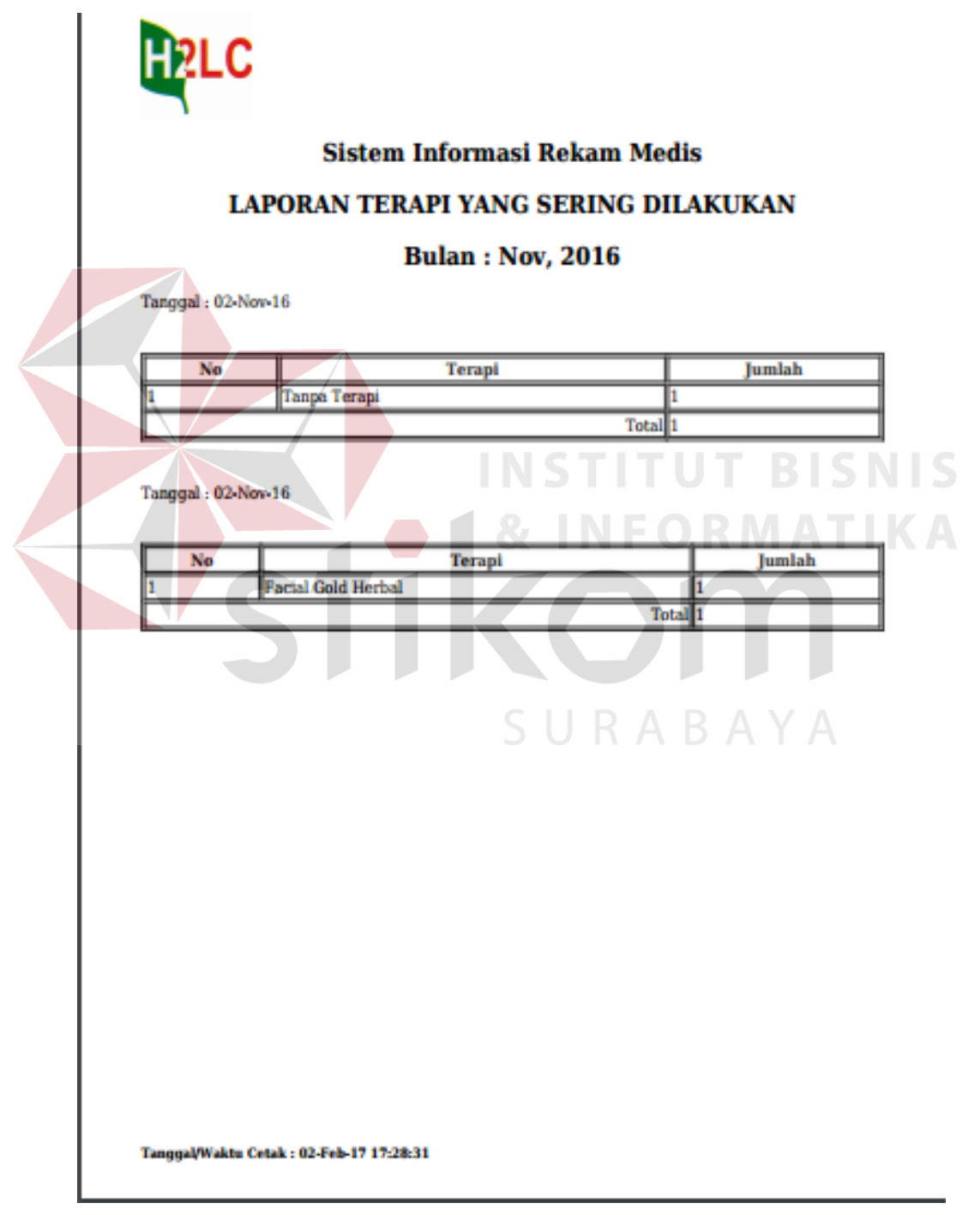

Gambar 4.38 Laporan Terapi Yang Sering Dilakukan

### B.4. Halaman Laporan Jumlah Pasien Per*treatment*

Laporan Jumlah Pasien Per*treatment* menampilkan laporan terapi yang digunakan oleh pasien. Tampilan memilih periode dapat dilihat pada Gambar 4.39.

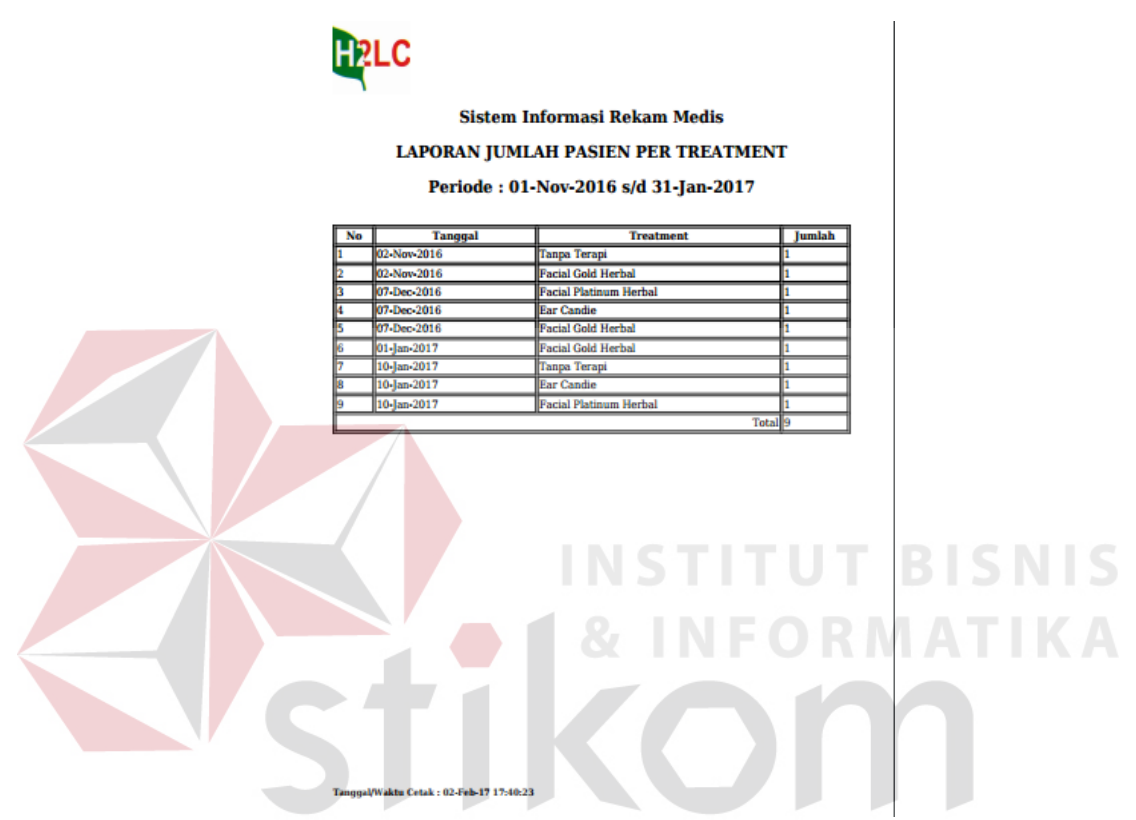

Gambar 4.39 Laporan Jumlah Pasien Per*treatment*

# **C. Pengguna Sebagai Dokter**

# C.1. Halaman Transaksi Pemeriksaan Rekam Medis

Pada form transaksi pemeriksaan rekam medis terdapat identitas pasien yang sudah teregistrasi dan anamnesis yang telah dilakukan perawat. Kemudian dokter melanjutkan pemeriksaan hingga menentukan terapi atau obat yang. digunakan. Setelah terisi dokter memilih tombol simpan rekam medis. Tampilan halaman form riwayat rekam medis pasien pada gambar 4.40, Pencatatan Rekam Medis dapat dilihat pada Gambar 4.41, dan apabila ada resep obat maka dapat dicetak pada Gambar 4.42.

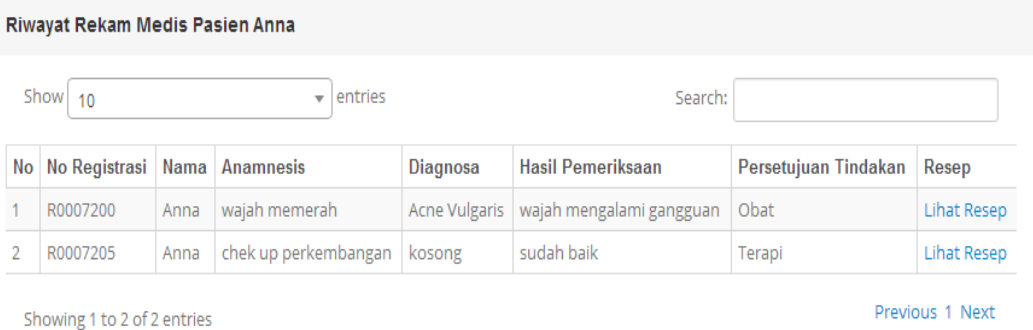

Pencatatan Rekam Medis 1009 **Vo Registrasi** Nama Nadia Lihat Riwayat Pasien Jenis Kelamin Wanita **TBISNIS** Alamat jl, sidoarjo no 35 Α 13-Jan-19 Tgl Lahii 0878 5142 07 memutihkan kulit Anamne **RABAY**  $\cup$ L71.1 - Rhinophyma  $\overline{\phantom{0}}$ Diagnosis Hasil Pemeriksaan kulit normal Upload Gamba Pilih File Tidak ada file yang dipili melihat kondisi perubahan selama<br>1 minggu cana Penatalaksanaan Persetujuan Tindakan Terapi dan Obat  $\overline{\phantom{0}}$  $\overline{\phantom{a}}$ Terapi Facial Gold Herbal  $\overline{\phantom{a}}$ Tindakan Botox Simpan Rekam Medis Buat Resep Obat Gambar 4.41 Halaman Pencatatan Rekam Medis

Gambar 4.40 Tampilan Halaman Form Riwayat Rekam Medis Pasien

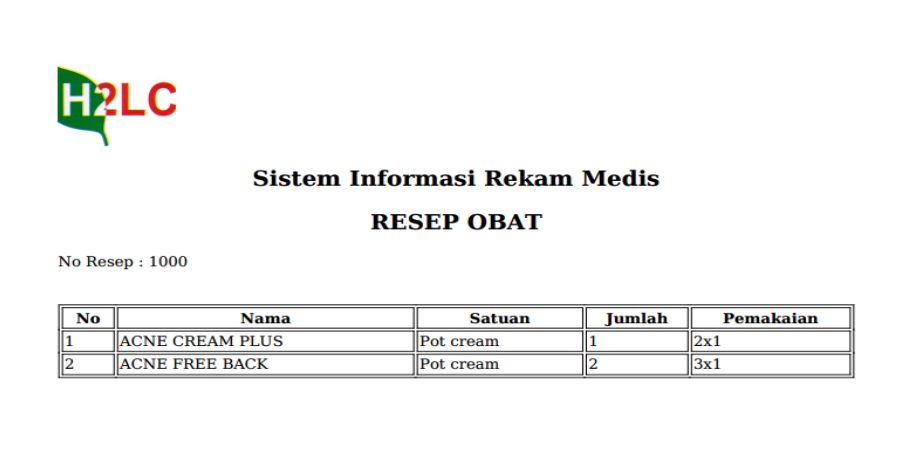

# Gambar 4.42 Resep Obat

C3. Halaman Laporan Perkembangan Pasien

Pada halaman laporan pendaftaran pasien digunakan untuk memilih dan mencetak data laporan pendaftaran pasien per periode bulan. Sehingga menghasilkan informasi pendaftaran pasien per bulan. Tampilan memilih periode dapat dilihat pada Gambar 4.43 dan halaman cetak laporan Gambar 4.44 Laporan Perkembangan Pasien Berdasarkan Foto/Gambar, Laporan Jumlah Penyakit Terbanyak Gambar 4.45.

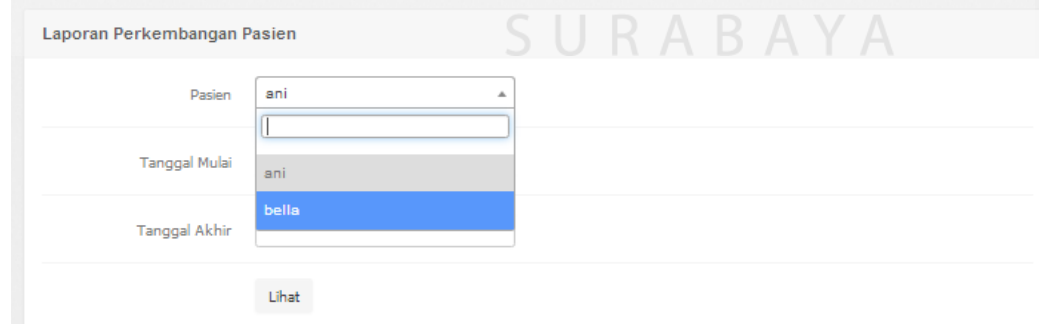

Gambar 4.43 Halaman memilih periode Laporan Perkembangan Pasien

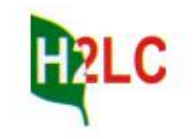

# **Sistem Informasi Rekam Medis LAPORAN PERKEMBANGAN PASIEN** Periode: 01-Nov-2016 s/d 31-Jan-2017

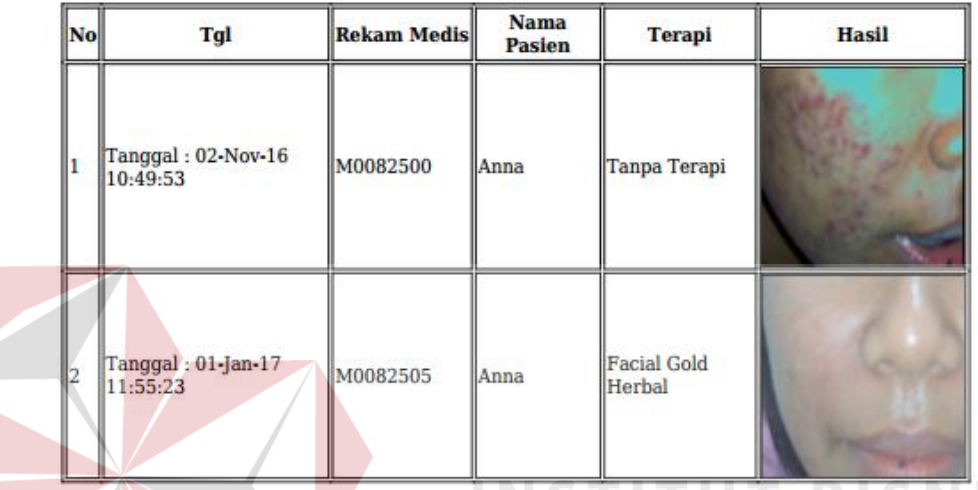

Gambar 4.44 Halaman Laporan Perkembangan Pasien Berdasarkan Foto/Gambar

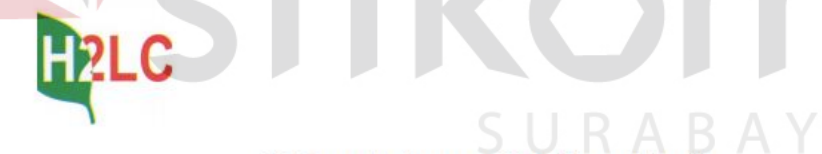

# **Sistem Informasi Rekam Medis**

# **LAPORAN PENYAKIT TERBANYAK**

# Periode: 01-Nov-2016 s/d 31-Jan-2017

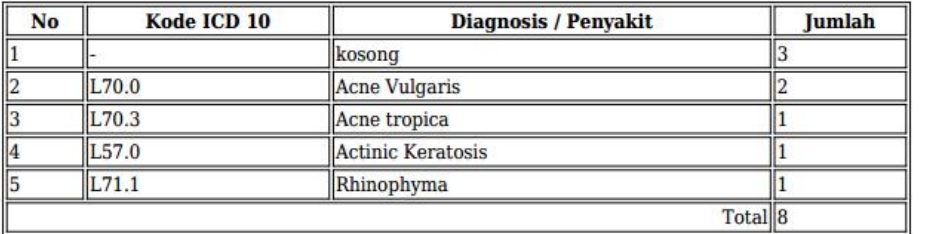

Gambar 4.45 Laporan Jumlah Penyakit Terbanyak

# **D. Pengguna Sebagai Kasir**

# D1. Halaman Transaksi Pembayaran

Pada form transaksi pembayaran terdapat identitas pasien yang sudah telah melakukan selesai pemeriksaan dan akan melakukan pembayaran. Petugas kasir memilih tombol pembayaran untuk menghitung pembayaran pasien. Tampilan halaman transaksi pembayaran dapat dilihat pada Gambar 4.46, halaman menghitung pembayaran pasien pada Gambar 4.47.

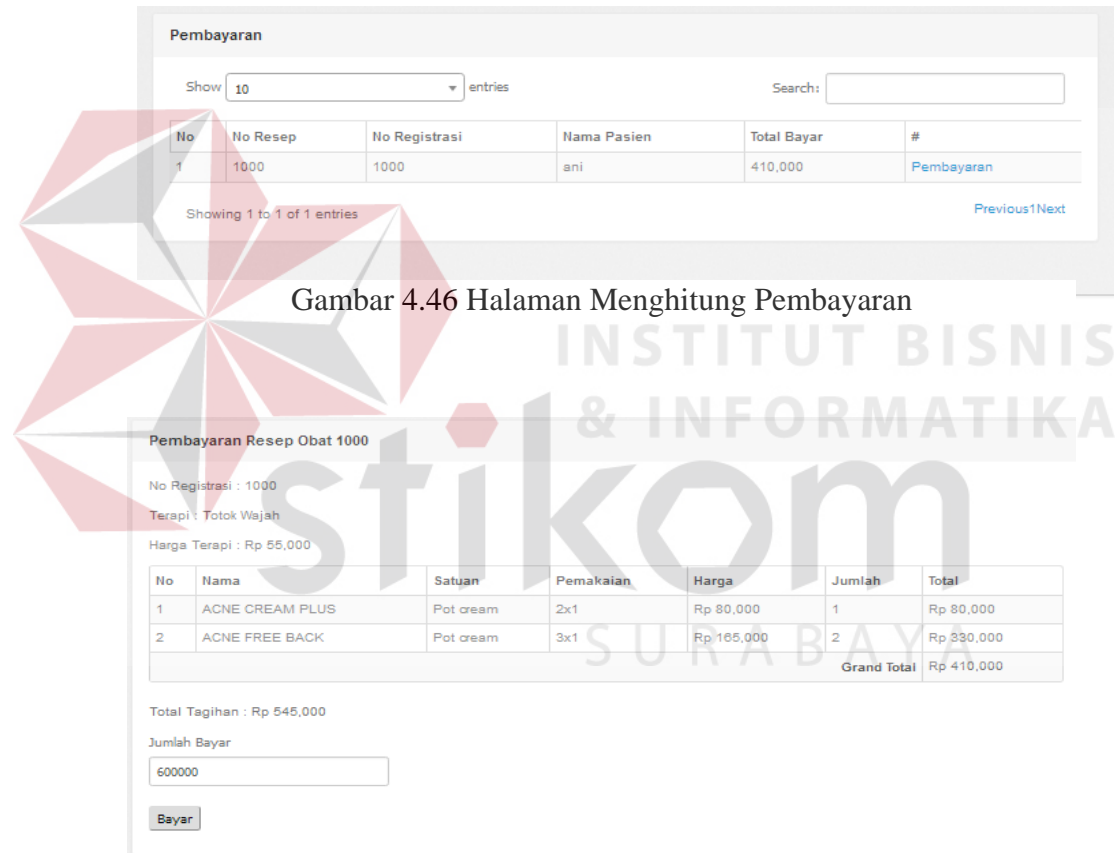

Gambar 4.47 Halaman Menghitung Pembayaran

## D2. Halaman Laporan Pendapan

Laporan pendapatan menampilkan laporan pendapatan yang didapat oleh pihak klinik dimulai dari tindakan, terapi, dan obat. Tampilan laporan pendapatan dapat dilihat pada Gambar 4.48.

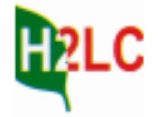

# **Sistem Informasi Rekam Medis**

## **LAPORAN PENDAPATAN**

#### Tindakan  $N<sub>o</sub>$ **Rekam Medis** Pasien Tindakan Harga M0082502 100,000 Virginia Peeling M0082501 **Flizabeth** 75,000 l2 Facial M0082503 75,000 3 Nancy Facial Ŀ Nancy 75,000 M0082504 Facial Б M0082500 Anna Produk Skin Care 85,000 **Total 410,000** Terapi **Rekam Medis** Pasien  $N<sub>0</sub>$ Harga **Terapi** M0082502 Virginia **Ear Candie** 135,000 h Nancy **Facial Platinum Herbal** 450,000 M0082503 B M0082501 Elizabeth **Facial Gold Herbal** 325,000 M0082504 Nancy **Facial Gold Herbal** 325,000 k M0082500 Anna **Tanpa Terapi**

# Periode: 01-Nov-2016 s/d 01-Jan-2017

Obat

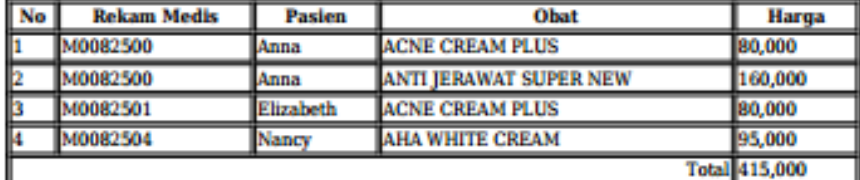

Total 1,235,000

Total: 2,060,000

Gambar 4.48 Halaman Laporan Pendapatan

D3. Halaman Laporan Pengeluaran Obat

Laporan pengeluaran obat menampilkan laporan obat yang dikeluarkan oleh klinik perperiodenya. Tampilan pengeluaran obat dapat dilihat pada Gambar 4.49.

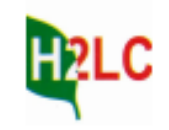

# **Sistem Informasi Rekam Medis LAPORAN PENGELUARAN OBAT**

**Bulan: Nov, 2016** 

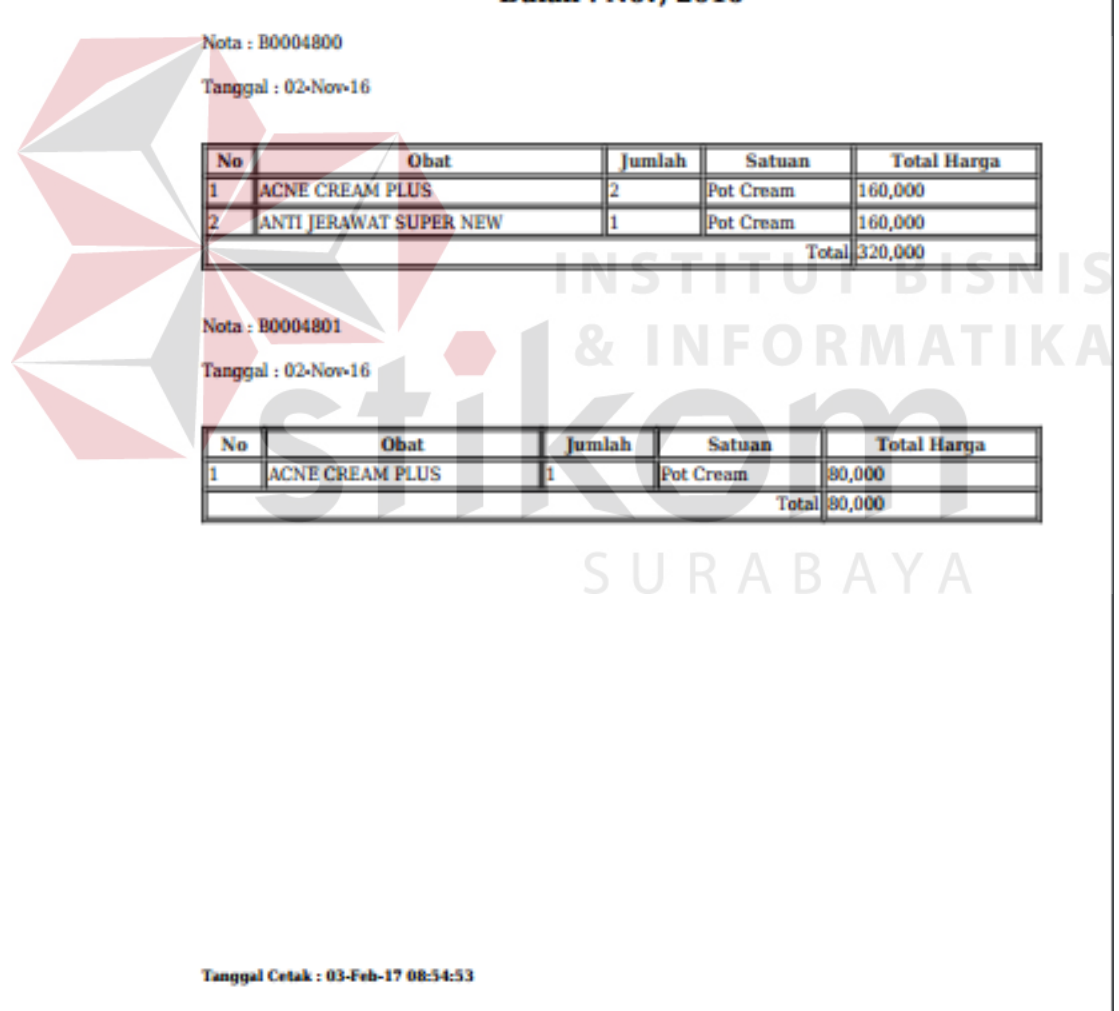

Gambar 4.49 Laporan Pengeluaran Obat

## D4. Nota Pembayaran

Nota pembayaran digunakan sebagai bukti pasien sudah melakukan pembayaran setelah melakukan pemeriksaan. Tampilan pengeluaran obat dapat dilihat pada Gambar 4.50.

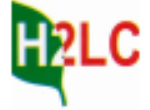

# **Sistem Informasi Rekam Medis NOTA PEMBAYARAN** Kode Bayar: B0007200 No Registrasi: 7200 Terapi : Tanpa Terapi Harga Terapi : Rp 0 Tindakan : Produk Skin Care Harga Tindakan: Rp 85,000 Pemakaian Nama Harga **Satuan** Jumlah **Total** No **ACNE CREAM PLUS** Rp 160,000 Pot Cream Rp 80,000  $2x1$ **ANTI JERAWAT SUPER NEW** Rp 160,000 1 Rp 160,000 2. Pot Cream 3x1 **Grand Total Rp320,000** Total Tagihan: Rp 405,000 Terbilang : Empat Ratus Lima Ribu Rupiah SURABAYA

Gambar 4.50 Nota Pembayaran

Tanggal/Waktu Cetak: 03-Feb-17 09:06:35

#### **E. Pengguna Sebagai Petugas Rekam Medis**

# E1. Halaman List Daftar Rekam Medis

Pada form Daftar Rekam Medis terdapat List Rekam Medis. Petugas rekam medis dapat melihat rekam medis pasien dan dapat mencetak rekam medis pasien. Gunanya sebagai pengecekan dan evaluasi untuk perbaikan kedepannya bagi dokter maupun pihak klinik dalam pencatatan rekam medis. Dan terdapat cetak semua rekam medis. Tampilan Daftar Rekam Medus dapat dilihat pada Gambar 4.51 dan cetak semua rekam medis pada Gambar 4.52.

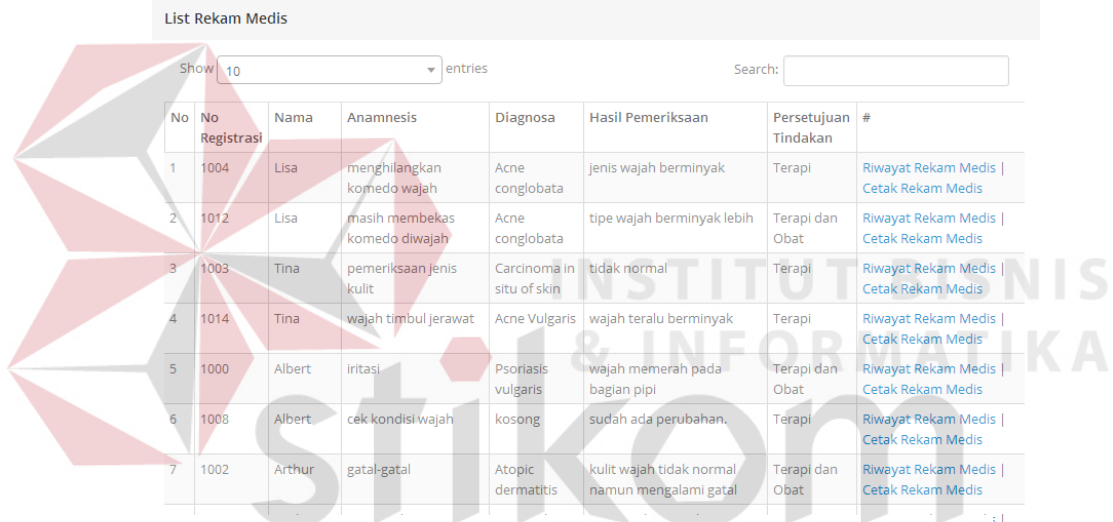

Gambar 4.51 Halaman Daftar List Rekam Medis

| <b>H<sub>2</sub>LC</b><br><b>HASIL REKAM MEDIS</b> |                                  |                                    |                                                       |                            |                         |  |  |  |
|----------------------------------------------------|----------------------------------|------------------------------------|-------------------------------------------------------|----------------------------|-------------------------|--|--|--|
| <b>INFORMASI PASIEN</b>                            |                                  |                                    |                                                       |                            |                         |  |  |  |
| <b>No Pasien: P0003500</b>                         |                                  |                                    |                                                       |                            |                         |  |  |  |
| Nama: Anna                                         |                                  |                                    |                                                       |                            |                         |  |  |  |
| Alamat: 91254 Petterle Road                        |                                  |                                    |                                                       |                            |                         |  |  |  |
| Tanggal Lahir: 01-Sep-90                           |                                  |                                    |                                                       |                            |                         |  |  |  |
| Telepon: 0789678676                                |                                  |                                    |                                                       |                            |                         |  |  |  |
| No Rekam Medis Tanggal                             | <b>Hasil Anamnesis</b>           | Diagnosis                          | Rencana Panatalaksanaan                               | Pengobatan<br>dan/Tindakan | Persetujuan<br>Tindakan |  |  |  |
| M0000000<br>02-Nov-2016 10:49:53 wajah memerah     |                                  | $L70.0 - A$ cne<br><b>Vulgaris</b> | dilakukan pemeriksaan untuk yang<br>kedua setelah 1 m | <b>Produk Skin Care</b>    | <b>Obat</b>             |  |  |  |
| <b>M0000000</b><br>01-Jan-2017 11:55:23            | chek up perkembangan  - - kosong |                                    | treatment sudah mengalami perubahan<br>pada wajah     | Subsisi                    | Terapi                  |  |  |  |

Gambar 4.52 Hasil Rekam Medis

## **4.2. Evaluasi Sistem**

Tahapan evaluasi sistem terbagi menjadi 2 (dua) yaitu evaluasi hasil uji coba sistem dan pembahasan hasil uji coba sistem. Evaluasi hasil uji coba sistem dilakukan untuk mengkroscek kembali semua tahapan yang sudah dilakukan sebelumnya dan hasil pembahasan uji coba sistem untuk menarik kesimpulan terhadap semua hasil uji coba yang dikerjakan terhadap sistem.

Uji coba dilakukan dalam beberapa tahap uji coba (*testing*) yang telah disiapkan sebelumnya. Proses pengujian menggunakan *black box testing* dimana akan diuji dengan melakukan percobaan apakah sudah sesuai dengan tujuan yang dicapai.

# **4.2.1. Evaluasi Hasil Uji Coba Sistem**

Uji coba sistem dilakukan untuk menguji fungsi-fungsi dari sistem yang telah ditentukan sebelumnya, sehingga sistem yang telah dibuat sesuai dengan harapan. Proses pengujian sistem bergantung pada input dan output untuk mengetahui kecocokan hasil yang berupa laporan yang membantu pihak klinik mendapatkan informasi.

# SURABAYA

1. Uji Coba Halaman Menu *Login*

Uji coba halaman menu *login* adalah proses sebelum menjalankan aplikasi secara keseluruhan. *Login* dilakukan untuk mengetahui hak akses pengguna, terdapat lima pengguna dalam aplikasi ini yaitu bagian administrasi, dokter, perawat, petugas rekam medis, dan kasir. Hasil uji coba halaman *login*  aplikasi dapat dilihat pada Tabel 4.1.

| <b>Test</b><br>Case | Tujuan                                                            | Input                                             | <b>Hasill yang</b><br>diharapkan                                                                                 | Output<br><b>Sistem</b>                                                    |
|---------------------|-------------------------------------------------------------------|---------------------------------------------------|----------------------------------------------------------------------------------------------------|----------------------------------------------------------------------------|
| 1.                  | Masuk ke<br>dalam<br>aplikasi.                                    | User,<br>Password,<br>jabatan.<br>(Gambar 4.53)   | Berhasil login<br>masuk ke menu<br>utama.                                                                        | Sukses, masuk<br>ke menu utama<br>bagian<br>administrasi.<br>(Gambar 4.54) |
| 2.                  | Deskripsi<br>username,<br>password,<br>login yang<br>tidak valid. | User atau<br>password<br>kosong.<br>(Gambar 4.55) | Muncul pesan<br>yang ditampilkan<br>"Username atau<br>Password atau<br>Jabatan Salah,<br>silahkan coba<br>lagi". | Sukses, tidak<br>dapat masuk ke<br>menu.<br>(Gambar 4.56)                  |
| 3.                  | Deksripsi<br>username,<br>password text<br>field kosong.          |                                                   | Muncul informasi<br>"Harap Isi<br>Bidang Ini"                                                                    | Sukses, tidak<br>dapat masuk ke<br>menu.<br>(Gambar 4.57)                  |

Tabel 4.1 Uji Coba Halaman *Login*

Berdasarkan hasil uji coba Tabel 4.1 dengan *Test Case* 1 dapat dilihat pada Gambar dibawah ini. Gambar 4.53 menunjukkan inputan username dengan id dan *password* benar dan berhasil masuk pada Gambar 4.54. Gambar 4.55 menunjukkan informasi jika gagal *login*. Sehingga tidak berfungsi untuk masuk ke dalam menu utama. Pada Gambar 4.56 tidak dapat masuk kedalam menu. Gambar 4.57 menunjukkan jika *text field* kosong tidak isi muncul informasi jika tidak boleh kosong.

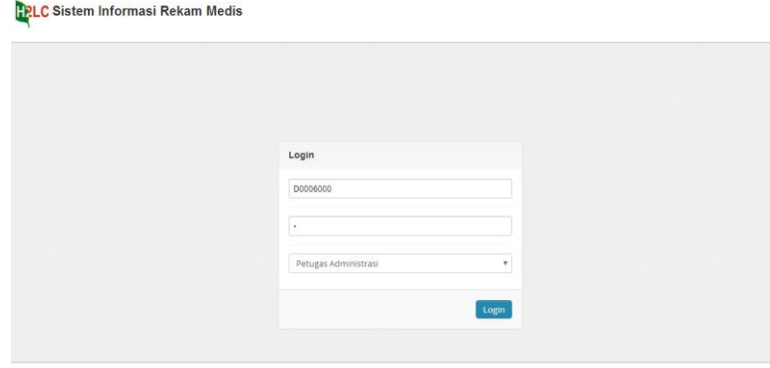

Gambar 4.53 Uji Coba Halaman *Login*

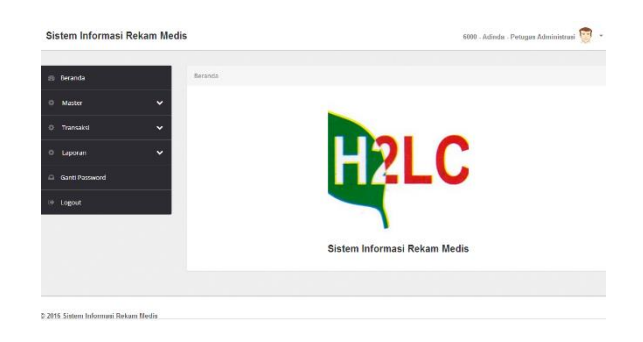

Gambar 4.54 Halaman *Login* Berhasil Bagian Administrasi

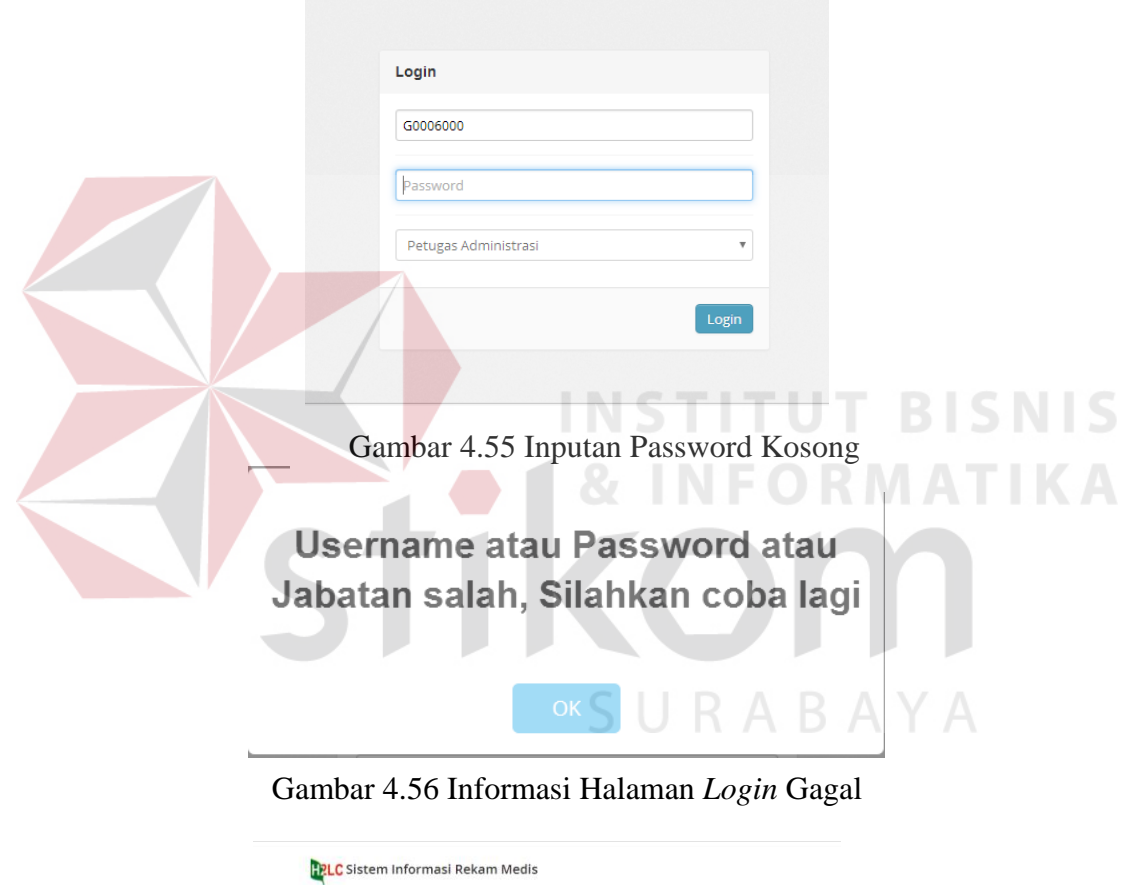

Gambar 4.57 Tampilan *Field* Tidak Diisi

© 2016 - Sistem Inf

Login **D**ser

> passw .pilh Jab

Harap isi bid

# 2. Uji Coba Halaman Data Master Pasien

Uji coba halaman menu data master pasien adalah proses menyimpan dan mengubah data pasien. Proses ini bertujuan untuk mengetahui apakah master data pasien dapat berjalan sesuai dengan fungsinya. Hasil uji coba halaman Data Master Pasien dapat dilihat pada Tabel 4.2.

| <b>Test</b><br>Case | Tujuan                                 | Input         | <b>Hasill yang</b><br>diharapkan                                                      | Output<br><b>Sistem</b>                                                                                                    |
|---------------------|----------------------------------------|---------------|---------------------------------------------------------------------------------------|----------------------------------------------------------------------------------------------------|
| 4.                  | Tambah data<br>baru ke tabel<br>Pasien | (Gambar 4.58) | Muncul pesan<br>"Data Berhasil<br>disimpan"<br>NSTITU                                 | 1. Sukses, data<br>berhasil<br>disimpan dan<br>muncul<br>notifikasi<br>(Gambar 4.59)<br>2. Tampil tabel<br>data pasien<br>(Gambar 4.60)<br>3. Cetak Kartu<br>Pasien<br>(Gambar 4.61) |
| 5.                  | Ubah data<br>dari tabel<br>Pasien      | (Gambar 4.62) | Muncul pesan<br>"Data berhasil<br>diubah" dan data<br>tersimpan pada<br>tabel Pasien. | Sukses, berhasil<br>di ubah dan<br>muncul<br>notifikasi<br>(Gambar 4.63)                                                                                                    |

Tabel 4.2 Uji Coba Halaman Master Data Pasien

Berdasarkan hasil uji coba Tabel 4.2 dengan *Test Case* 2 dapat dilihat pada Gambar dibawah ini. Gambar 4.58 menunjukkan menginputan data pasien dan berhasil disimpan pada Gambar 4.59. Gambar 4.60 tabel data pasien yang berhasil disimpan. Pada Gambar 4.61 menunjukkan berhasil mencetak kartu member pasien atau kartu pasien. Gambar 4.62 mengubah data pasien, dan data berhasil jika diubah akan muncul notifikasi pada Gambar 4.63.

SURABAYA

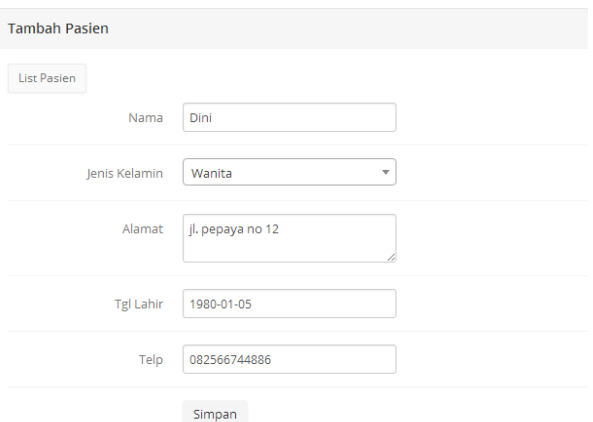

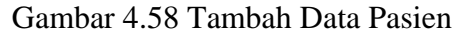

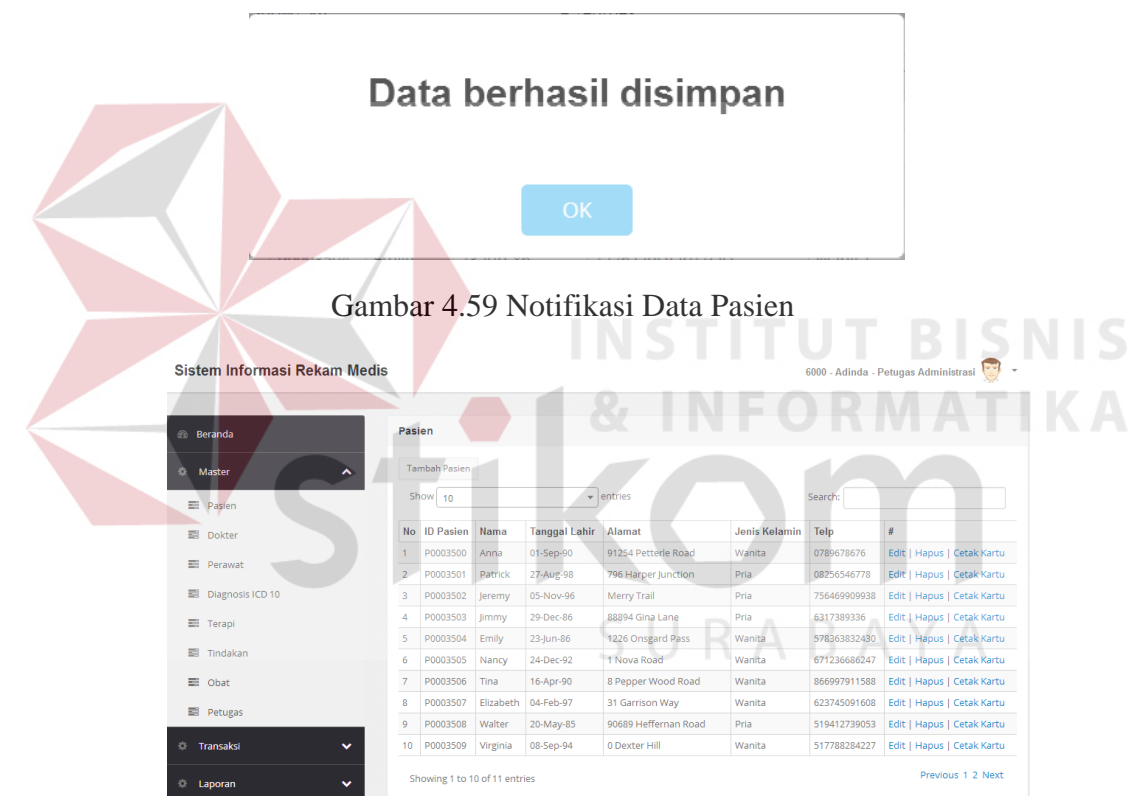

Gambar 4.60 Tabel Data Pasien

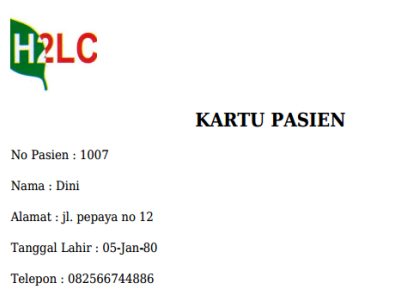

Gambar 4.61 Kartu Pasien

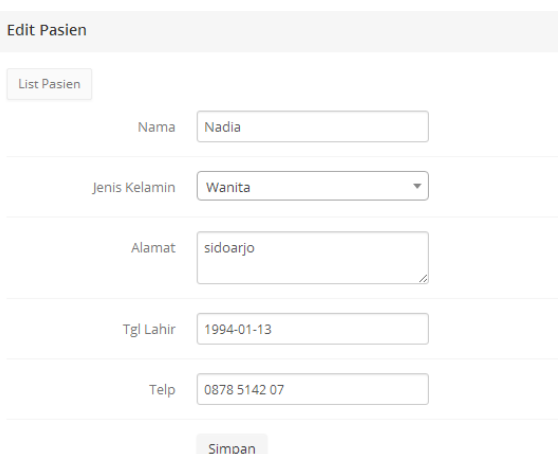

Gambar 4.62 Edit Ubah Data Pasien

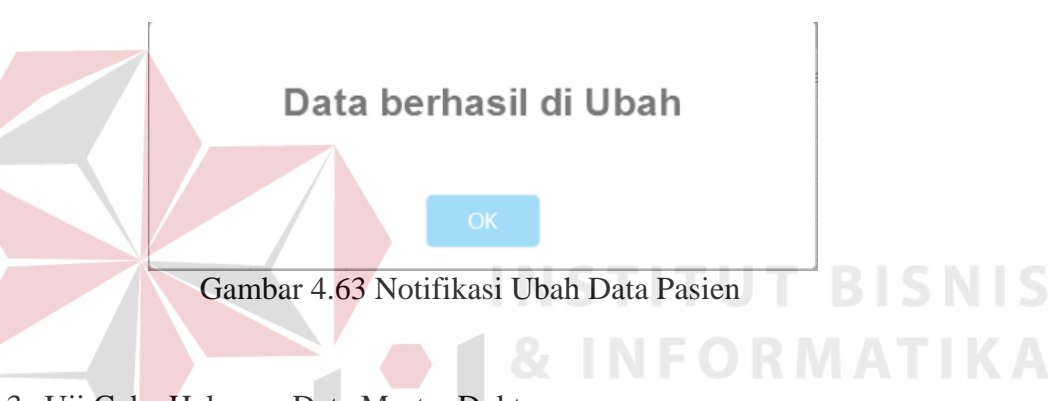

3. Uji Coba Halaman Data Master Dokter

Uji coba halaman menu data master dokter adalah proses menyimpan dan mengubah data dokter. Proses ini bertujuan untuk mengetahui apakah master data dokter dapat berjalan sesuai dengan fungsinya. Hasil uji coba halaman Data Master dokter dapat dilihat pada Tabel 4.3.

| <b>Test</b><br><b>Case</b> | Tujuan                                 | Input         | <b>Hasill yang</b><br>diharapkan | Output<br><b>Sistem</b>                                                                                                    |
|----------------------------|----------------------------------------|---------------|----------------------------------|----------------------------------------------------------------------------------------------------|
| 6.                         | Tambah data<br>baru ke tabel<br>Dokter | (Gambar 4.64) | Muncul pesan<br>"Data Tersimpan" | 1. Sukses, data<br>berhasil<br>disimpan dan<br>muncul<br>notifikasi<br>(Gambar 4.65)<br>2. Tampil tabel<br>data dokter<br>(Gambar 4.66) |

Tabel 4. 3 Uji Coba Halaman Master Data Dokter

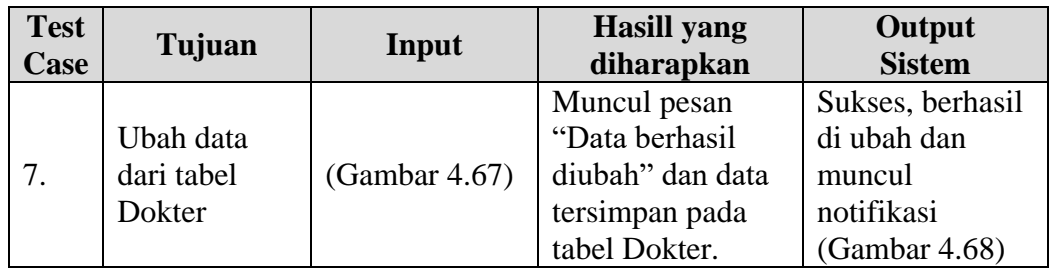

Berdasarkan hasil uji coba Tabel 4.3 dengan *Test Case* 3 dapat dilihat pada Gambar dibawah ini. Gambar 4.64 menunjukkan menginputan data dokter dan berhasil disimpan pada Gambar 4.65. Gambar 4.66 tabel data pasien yang berhasil disimpan. Pada Gambar 4.67 mengubah data dokter, dan data berhasil jika diubah akan muncul notifikasi pada Gambar 4.68.

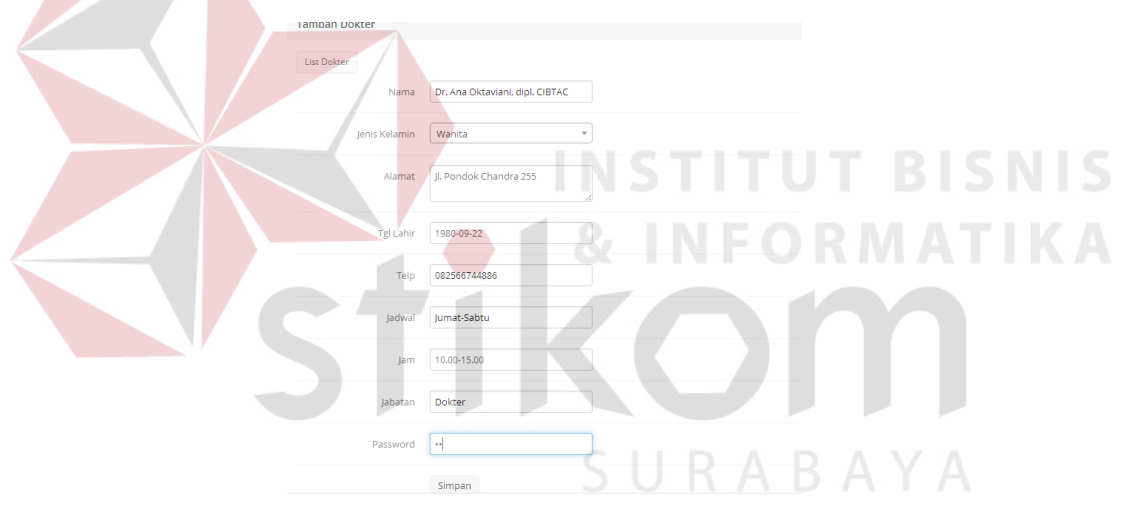

Gambar 4.64 Tambah Data Dokter

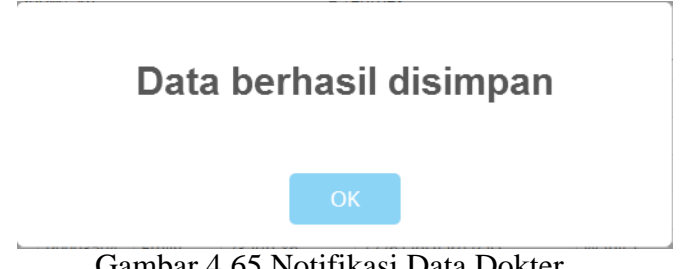

Gambar 4.65 Notifikasi Data Dokter

| <b>Dokter</b>                                             |                       |                                                   |                  |                    |                  |                    |       |  |                      |      |
|-----------------------------------------------------------|-----------------------|---------------------------------------------------|------------------|--------------------|------------------|--------------------|-------|--|----------------------|------|
| <b>Tambah Dokter</b>                                      |                       |                                                   |                  |                    |                  |                    |       |  |                      |      |
| Show 10<br>lentries<br>Search:<br>$\overline{\mathbf{v}}$ |                       |                                                   |                  |                    |                  |                    |       |  |                      |      |
| No                                                        | <b>ID Dokter Nama</b> |                                                   | Tanggal<br>Lahir | <b>Alamat</b>      | Jenis<br>Kelamin | Telp               |       |  | Jadwal Jam Jabatan # |      |
|                                                           | D0001500              | Dr. H. Deddy Hartanto, MS, dipl.<br>CIBTAC (U.K.) | 19-Jan-70        | jl. ngagel<br>jaya | Pria             | 08256546786 09.00- | 10.00 |  | <b>Dokter</b>        | Edit |
| Hapus<br>Previous 1 Next<br>Showing 1 to 1 of 1 entries   |                       |                                                   |                  |                    |                  |                    |       |  |                      |      |

Gambar 4.66 Tabel Data Dokter

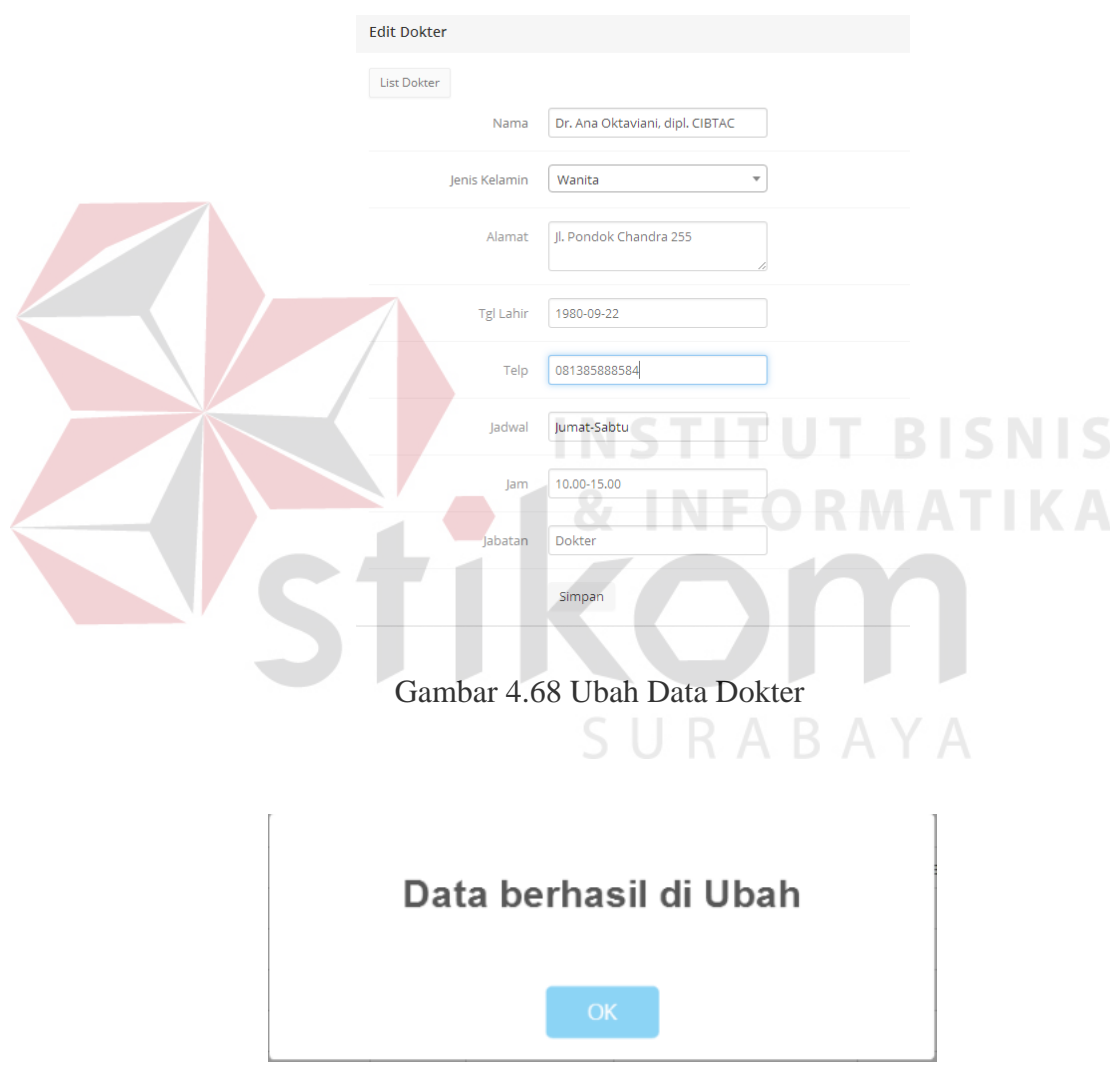

Gambar 4.67 Notifikasi Ubah Data Dokter

### 4. Uji Coba Halaman Data Master Perawat

Uji coba halaman menu data master perawat adalah proses menyimpan dan mengubah data perawat. Proses ini bertujuan untuk mengetahui apakah master data perawat dapat berjalan sesuai dengan fungsinya. Hasil uji coba halaman Data Master perawat dapat dilihat pada Tabel 4.4.

| <b>Test</b><br>Case | Tujuan                                    | Input         | <b>Hasill yang</b><br>diharapkan                                                        | Output<br><b>Sistem</b>                                                                                                    |
|---------------------|-------------------------------------------|---------------|-----------------------------------------------------------------------------------------|----------------------------------------------------------------------------------------------------|
| 8.                  | Tambah data<br>baru ke tabel<br>Perawat   | (Gambar 4.69) | Muncul pesan<br>"Data Tersimpan"<br>dan data<br>tersimpan pada<br>tabel Perawat.        | 1. Sukses, data<br>berhasil<br>disimpan dan<br>muncul<br>notifikasi<br>(Gambar 4.70)<br>2. Tampil tabel<br>data perawat<br>(Gambar 4.71) |
| 9.                  | <b>Ubah</b> data<br>dari tabel<br>Perawat | (Gambar 4.72) | Muncul pesan<br>"Data berhasil"<br>diubah" dan data<br>tersimpan pada<br>tabel Perawat. | Sukses, berhasil<br>di ubah dan<br>muncul<br>notifikasi<br>(Gambar 4.73)                                                                 |

Tabel 4. 4 Uji Coba Halaman Master Data Perawat

Berdasarkan hasil uji coba Tabel 4.4 dengan *Test Case* 4 dapat dilihat pada Gambar dibawah ini. Gambar 4.69 menunjukkan menginputan data perawat dan berhasil disimpan pada Gambar 4.70. Gambar 4.71 tabel data perawat yang berhasil disimpan. Pada Gambar 4.72 mengubah data perawat, dan data berhasil jika diubah akan muncul notifikasi pada Gambar 4.73.

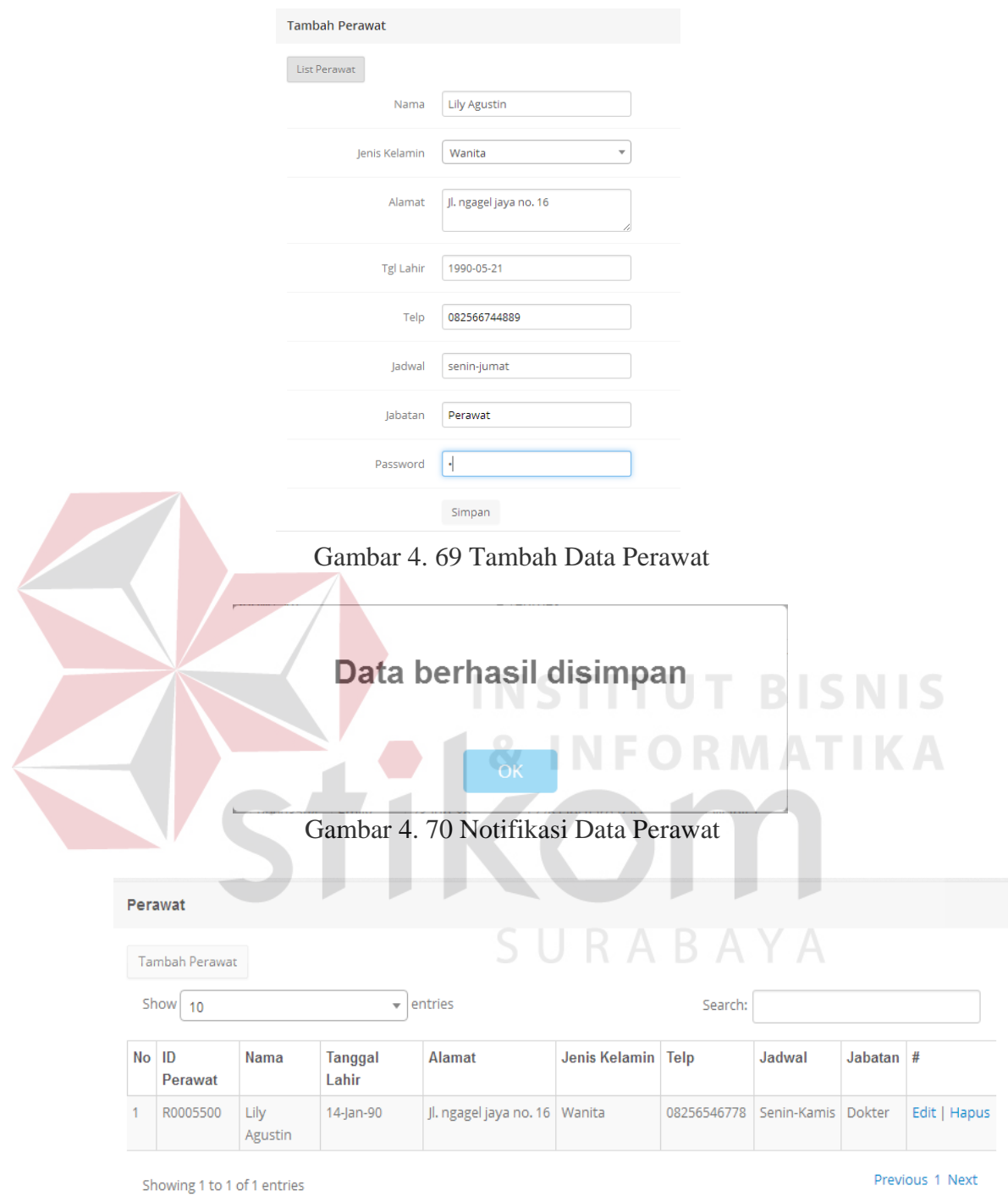

Gambar 4.71 Tabel Data Perawat

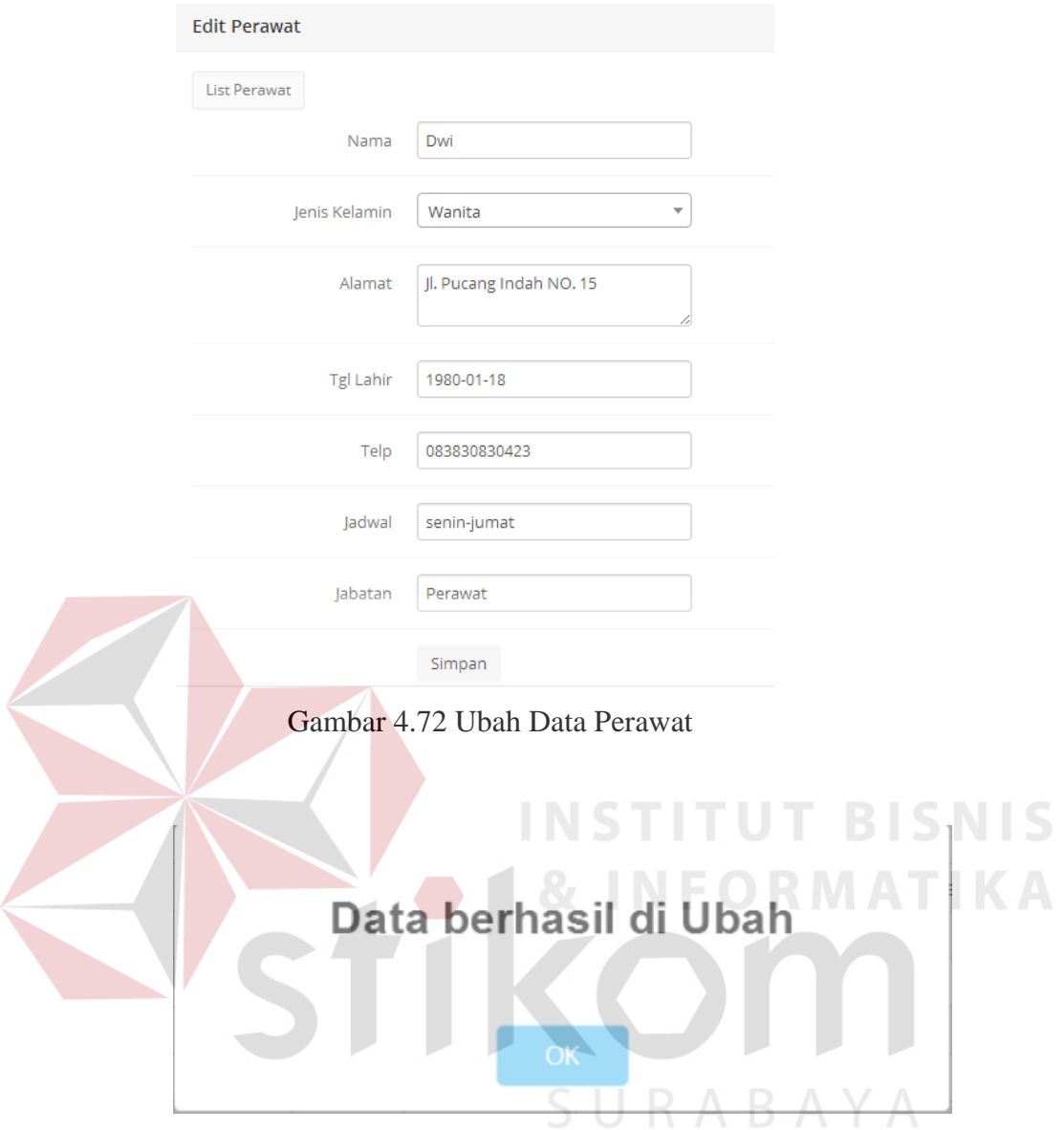

Gambar 4.73 Notifikasi Ubah Data Perawat

# 5. Uji Coba Halaman Data Master Perawat

Uji coba halaman menu data master perawat adalah proses menyimpan dan mengubah data perawat. Proses ini bertujuan untuk mengetahui apakah master data perawat dapat berjalan sesuai dengan fungsinya. Hasil uji coba halaman Data Master perawat dapat dilihat pada Tabel 4.5.

| <b>Test</b><br><b>Case</b> | Tujuan                                   | Input         | <b>Hasill</b> yang<br>diharapkan                                                         | Output<br><b>Sistem</b>                                                                                                    |
|----------------------------|------------------------------------------|---------------|------------------------------------------------------------------------------------------|----------------------------------------------------------------------------------------------------|
| 10.                        | Tambah data<br>baru ke tabel<br>Diagnosa | (Gambar 4.74) | Muncul pesan<br>"Data Tersimpan"<br>dan data<br>tersimpan pada<br>tabel Diagnosis.       | 1. Sukses, data<br>berhasil<br>disimpan dan<br>muncul<br>notifikasi<br>(Gambar 4.75)<br>2. Tampil tabel<br>data<br>diagnosa icd<br>10<br>(Gambar 4.76) |
| 11.                        | Ubah data<br>dari tabel<br>Diagnosis     | (Gambar 4.77) | Muncul pesan<br>"Data berhasil<br>diubah" dan data<br>tersimpan pada<br>tabel Diagnosis. | Sukses, berhasil<br>di ubah dan<br>muncul<br>notifikasi<br>(Gambar 4.78)                                                                               |

Tabel 4.5 Uji Coba Halaman Master Diagnosa ICD 10

Berdasarkan hasil uji coba Tabel 4.5 dengan *Test Case* 5 dapat dilihat pada Gambar dibawah ini. Gambar 4.74 menunjukkan menginputan data diagnosa icd 10 dan berhasil disimpan pada Gambar 4.75. Gambar 4.76 tabel data diagnosa icd 10 yang berhasil disimpan. Pada Gambar 4.77 mengubah data diagnosa icd 10, dan data berhasil jika diubah akan muncul notifikasi pada Gambar 4.78.

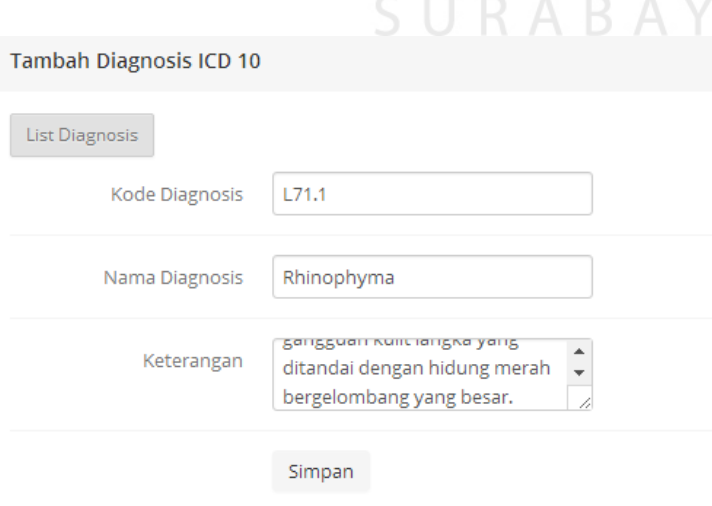

Gambar 4.74 Tambah Diagnosa ICD 10

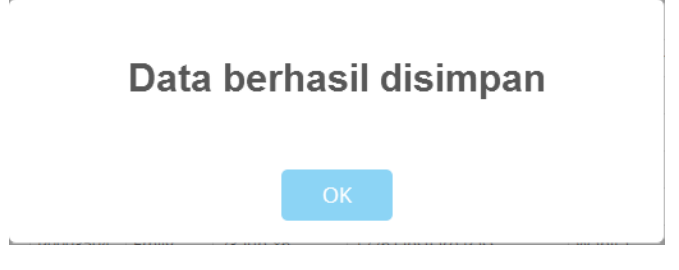

Gambar 4.75 Notifikasi Data Diagnosa ICD 10

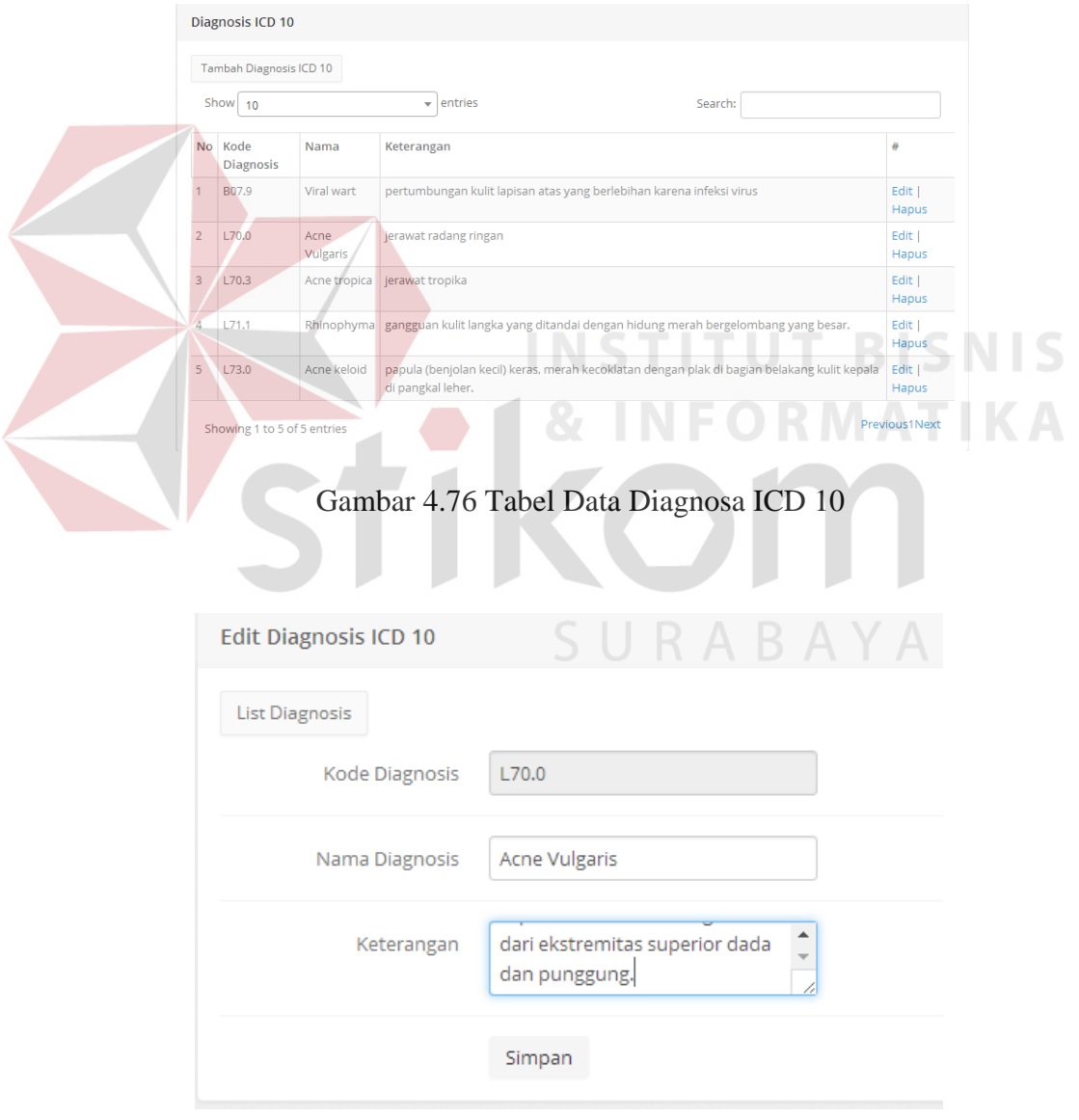

Gambar 4. 77 Ubah Diagnosa ICD 10

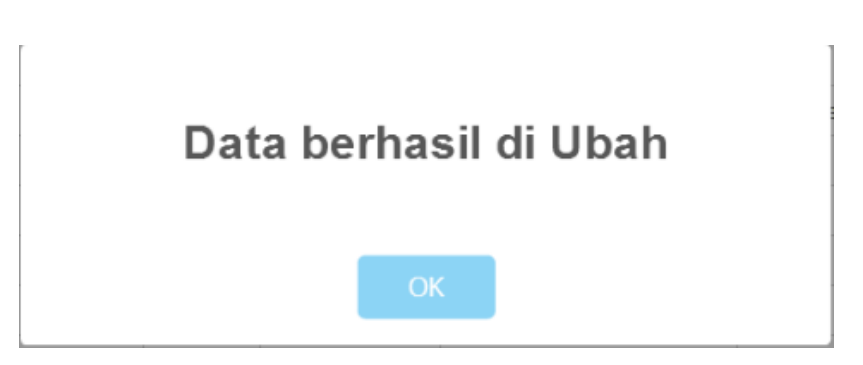

Gambar 4.78 Notifikasi Ubah Data Diagnosa ICD 10

6. Uji Coba Halaman Data Master Tindakan

Uji coba halaman menu data master tindakan adalah proses menyimpan dan mengubah data tindakan. Proses ini bertujuan untuk mengetahui apakah master data tindakan dapat berjalan sesuai dengan fungsinya. Hasil uji coba halaman Data Master tindakan dapat dilihat pada Tabel 4.6.

| <b>Test</b><br><b>Case</b> | Tujuan                                   | Input         | <b>Hasill</b> yang<br>diharapkan                                                        | <b>Output</b><br><b>Sistem</b>                                                                                                    |
|----------------------------|------------------------------------------|---------------|-----------------------------------------------------------------------------------------|----------------------------------------------------------------------------------------------------|
| 12.                        | Tambah data<br>baru ke tabel<br>Tindakan | (Gambar 4.79) | Muncul pesan<br>"Data Tersimpan"<br>dan data<br>tersimpan pada<br>tabel Tindakan.       | Sukses, data<br>1.1<br>berhasil<br>disimpan dan<br>muncul<br>notifikasi<br>(Gambar 4.80)<br>2. Tampil tabel<br>data tindakan<br>(Gambar 4.81) |
| 13.                        | Ubah data<br>dari tabel<br>Tindakan      | (Gambar 4.82) | Muncul pesan<br>"Data berhasil<br>diubah" dan data<br>tersimpan pada<br>tabel Tindakan. | Sukses, berhasil<br>di ubah dan<br>muncul<br>notifikasi<br>(Gambar 4.83)                                                                      |

Tabel 4. 6 Uji Coba Halaman Master Tindakan

Berdasarkan hasil uji coba Tabel 4.6 dengan *Test Case* 6 dapat dilihat pada Gambar dibawah ini. Gambar 4.79 menunjukkan menginputan data tindakan dan berhasil disimpan pada Gambar 4.80. Gambar 4.81 tabel data tindakan yang

berhasil disimpan. Pada Gambar 4.82 mengubah data tindakan, dan data berhasil jika diubah akan m uncul notifikasi pada Gambar 4.83.

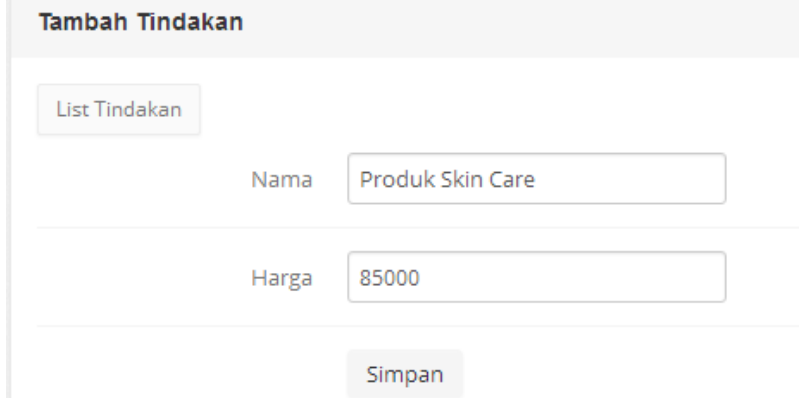

Gambar 4.81 Tambah Data Tindakan

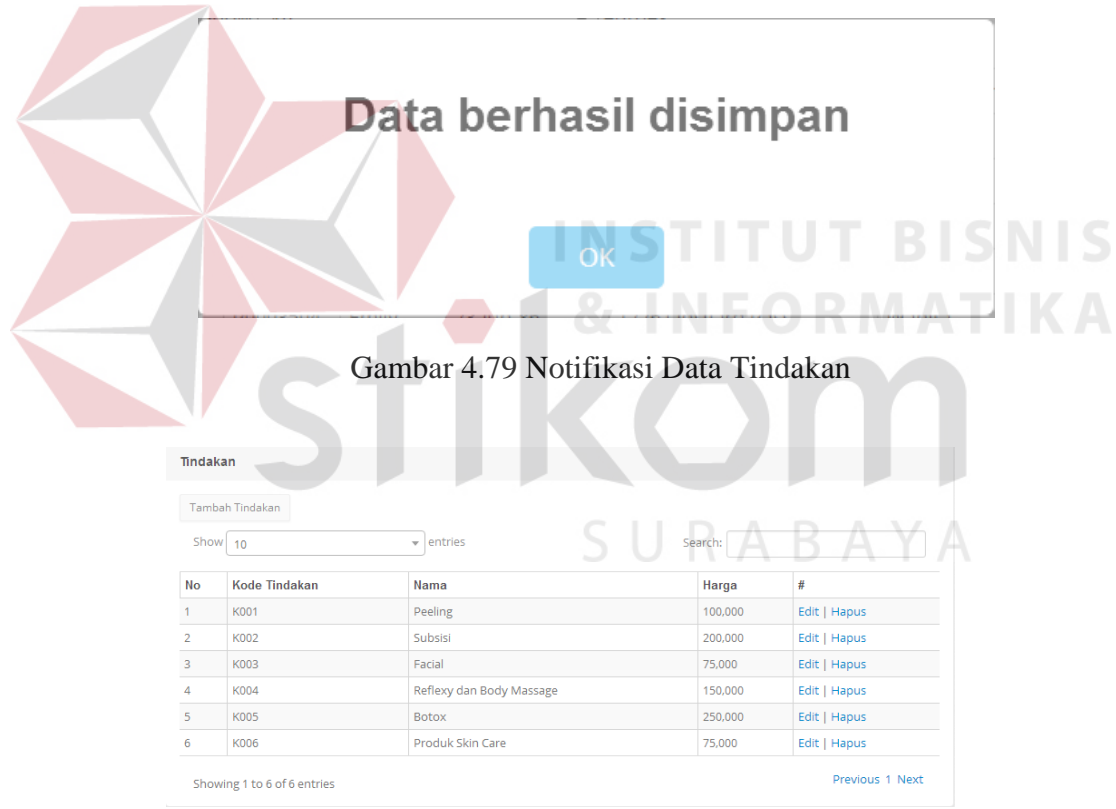

Gambar 4.80 Tabel Data Tindakan

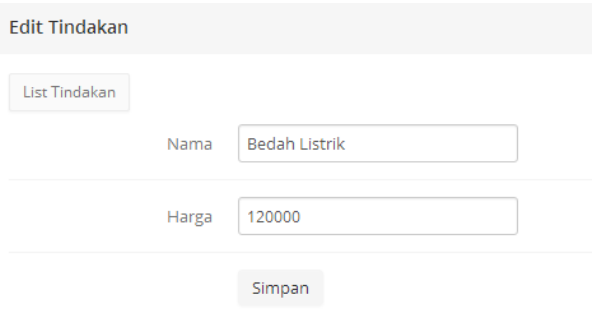

Gambar 4.82 Ubah Data Tindakan

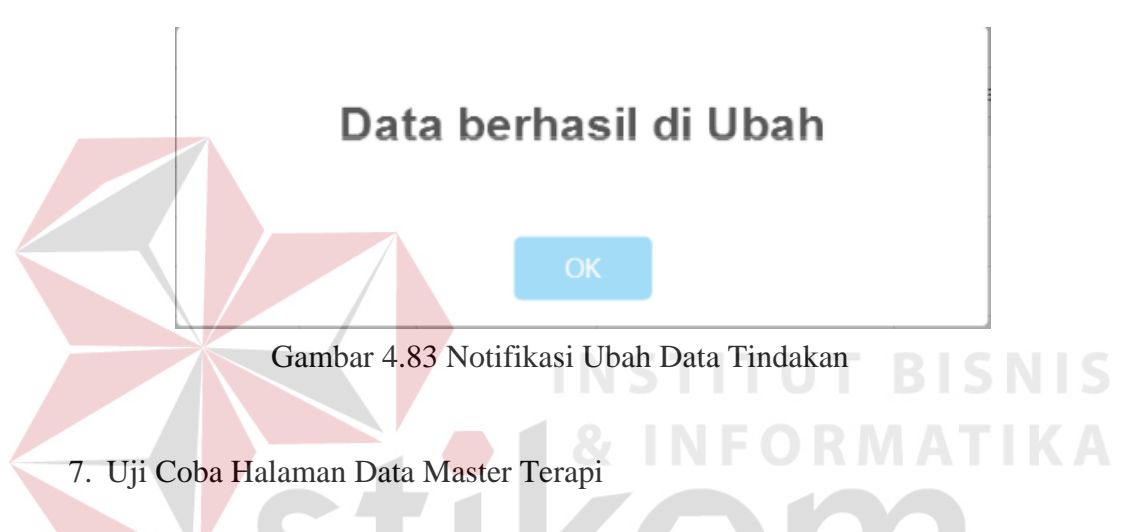

Uji coba halaman menu data master terapi adalah proses menyimpan dan mengubah data terapi. Proses ini bertujuan untuk mengetahui apakah master data terapi dapat berjalan sesuai dengan fungsinya. Hasil uji coba halaman Data Master terapi dapat dilihat pada Tabel 4.7.

| <b>Test</b><br><b>Case</b> | Tujuan                                 | Input         | <b>Hasill yang</b><br>diharapkan                                                | Output<br><b>Sistem</b>                                                                                                    |
|----------------------------|----------------------------------------|---------------|---------------------------------------------------------------------------------|----------------------------------------------------------------------------------------------------|
| 14.                        | Tambah data<br>baru ke tabel<br>Terapi | (Gambar 4.84) | Muncul pesan<br>"Data Tersimpan"<br>dan data<br>tersimpan pada<br>tabel Terapi. | 1. Sukses, data<br>berhasil<br>disimpan dan<br>muncul<br>notifikasi<br>(Gambar 4.85)<br>2. Tampil tabel<br>data terapi<br>(Gambar 4.86) |

Tabel 4. 7 Uji Coba Halaman Master Terapi

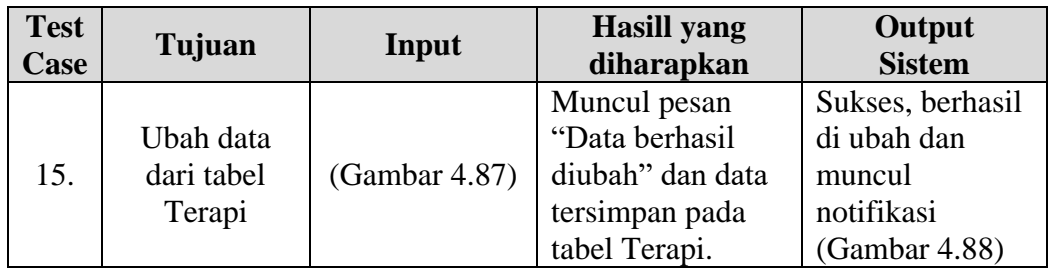

Berdasarkan hasil uji coba Tabel 4.7 dengan *Test Case* 7 dapat dilihat pada Gambar dibawah ini. Gambar 4.84 menunjukkan menginputan data terapi dan berhasil disimpan pada Gambar 4.85. Gambar 4.86 tabel data terapi yang berhasil disimpan. Pada Gambar 4.87 mengubah data terapi, dan data berhasil jika diubah akan muncul notifikasi pada Gambar 4.88.

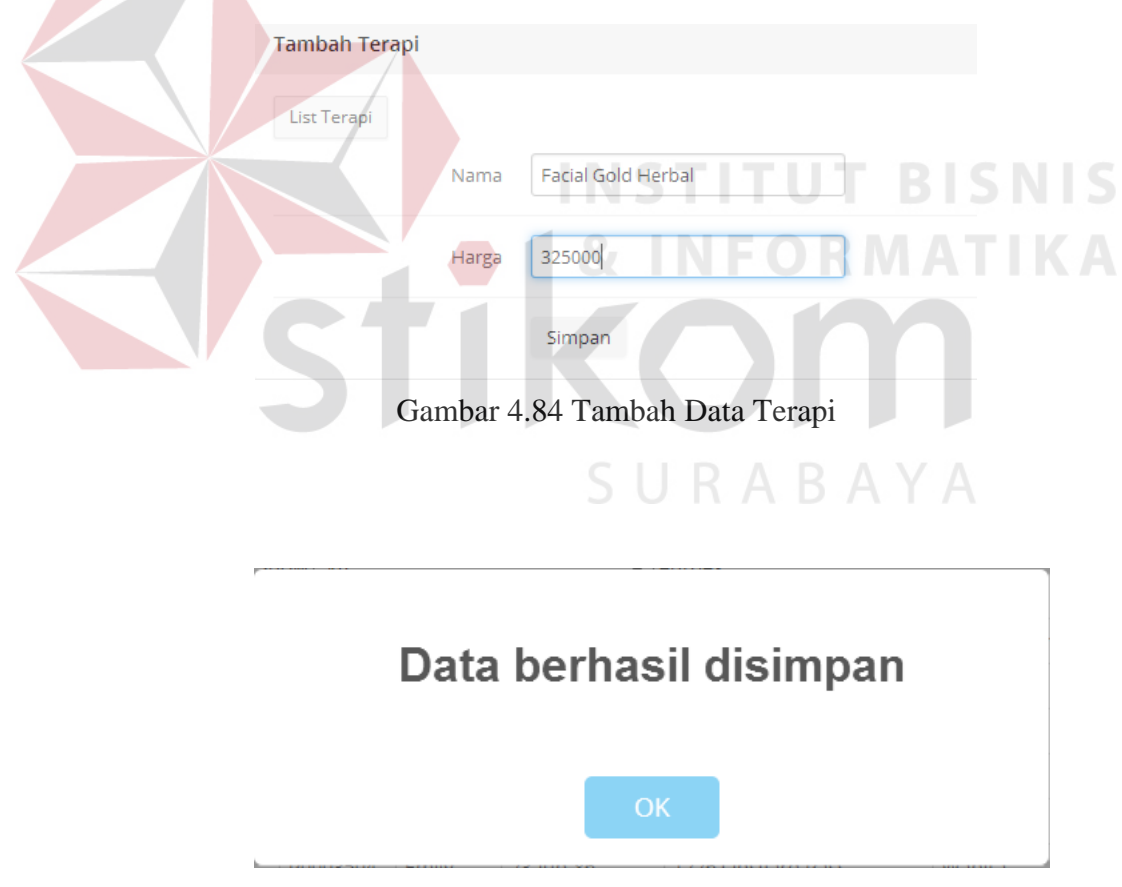

Gambar 4.85 Notifikasi Data Terapi

| Terapi         |                  |                                    |              |              |
|----------------|------------------|------------------------------------|--------------|--------------|
|                | Tambah Terapi    |                                    |              |              |
| Show 10        |                  | entries<br>$\overline{\mathbf{v}}$ | Search:      |              |
| No             | <b>ID</b> Terapi | Nama                               | Harga        | #            |
|                | T0009000         | <b>Full Body Massage</b>           | 100,000      | Edit   Hapus |
| $\overline{2}$ | T0009001         | Ear Candie                         | 135,000      | Edit   Hapus |
| 3              | T0009002         | Facial Platinum Herbal             | 450,000      | Edit   Hapus |
| $\overline{4}$ | T0009003         | <b>Facial Gold Herbal</b>          | 325,000      | Edit   Hapus |
| 5              | T0009004         | Tanpa Terapi                       | $\mathbf{0}$ | Edit   Hapus |

Gambar 4.86 Tabel Data Terapi

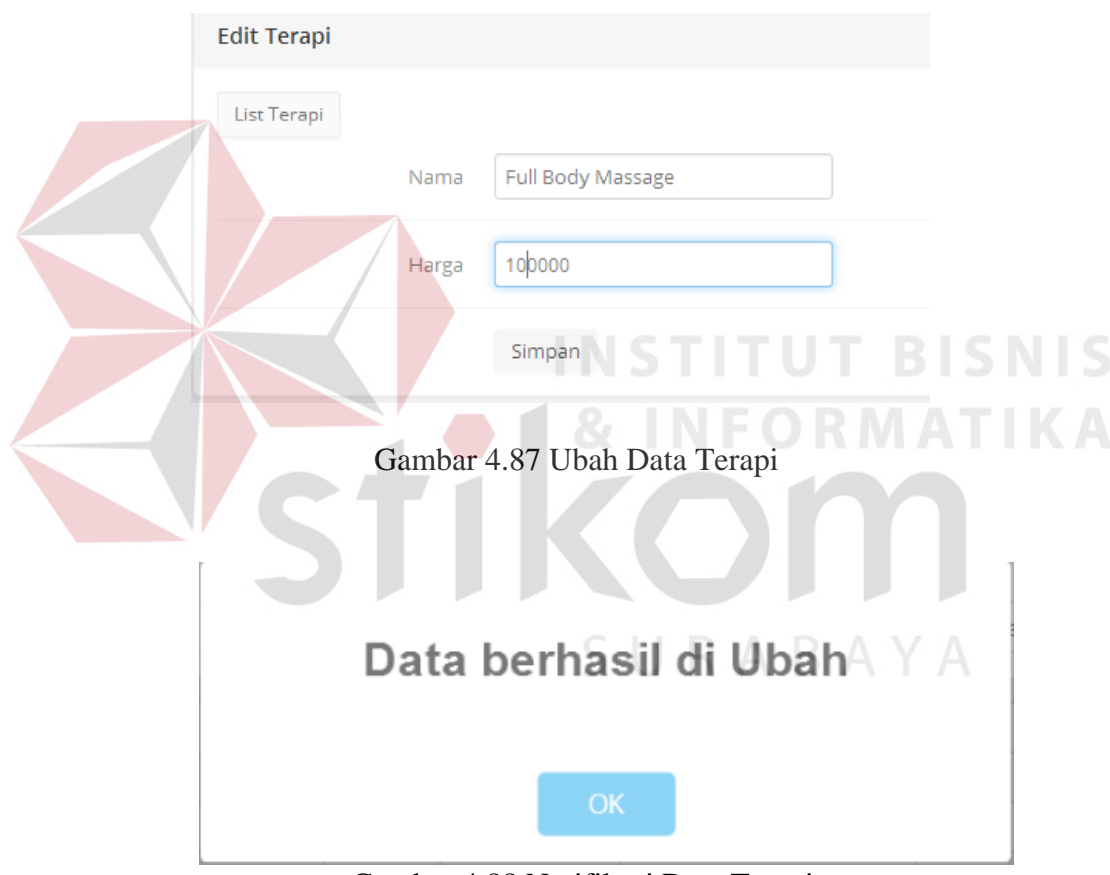

Gambar 4.88 Notifikasi Data Terapi

# 8. Uji Coba Halaman Data Master Obat

Uji coba halaman menu data master terapi adalah proses menyimpan dan mengubah data obat. Proses ini bertujuan untuk mengetahui apakah master data obat dapat berjalan sesuai dengan fungsinya. Hasil uji coba halaman Data Master obat dapat dilihat pada Tabel 4.8.

| <b>Test</b><br>Case | Tujuan                               | Input         | <b>Hasill yang</b><br>diharapkan                                                    | Output<br><b>Sistem</b>                                                                                                    |
|---------------------|--------------------------------------|---------------|-------------------------------------------------------------------------------------|----------------------------------------------------------------------------------------------------|
| 16.                 | Tambah data<br>baru ke tabel<br>Obat | (Gambar 4.89) | Muncul pesan<br>"Data Tersimpan"<br>dan data<br>tersimpan pada<br>tabel Obat.       | Sukses, data<br>1.<br>berhasil<br>disimpan dan<br>muncul<br>notifikasi<br>(Gambar 4.90)<br>2. Tampil tabel<br>data obat<br>(Gambar 4.91) |
| 17.                 | Ubah data<br>dari tabel<br>Obat.     | (Gambar 4.92) | Muncul pesan<br>"Data berhasil<br>diubah" dan data<br>tersimpan pada<br>tabel Obat. | Sukses, berhasil<br>di ubah dan<br>muncul<br>notifikasi<br>(Gambar 4.93)                                                                 |

Tabel 4.8 Uji Coba Halaman Master Obat

Berdasarkan hasil uji coba Tabel 4.8 dengan *Test Case* 8 dapat dilihat pada Gambar dibawah ini. Gambar 4.89 menunjukkan menginputan data obat dan berhasil disimpan pada Gambar 4.90. Gambar 4.91 tabel data obat yang berhasil disimpan. Pada Gambar 4.92 mengubah data obat, dan data berhasil jika diubah akan muncul notifikasi pada Gambar 4.93.

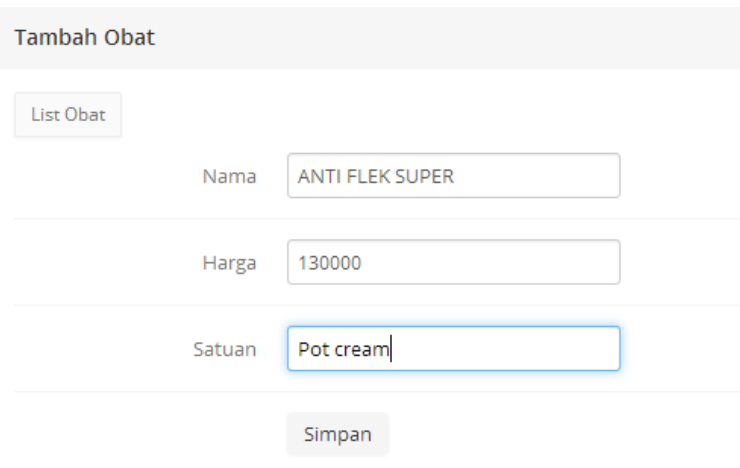

Gambar 4.89 Tambah Data Obat

# Data berhasil disimpan

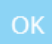

Gambar 4.90 Notifikasi Data Obat

|                           | <b>Tambah Obat</b>                        |                                                    |         |                             |                                               |                         |
|---------------------------|-------------------------------------------|----------------------------------------------------|---------|-----------------------------|-----------------------------------------------|-------------------------|
|                           | Show 10                                   | $\bullet$ entries                                  |         | Search:                     |                                               |                         |
| No                        | <b>ID</b> Obat                            | Nama                                               | Harga   | Satuan                      | $\#$                                          |                         |
| $\mathbf{1}$              | O0002200                                  | <b>ACNE CREAM PLUS</b>                             | 80,000  | Pot Cream                   | Edit   Hapus                                  |                         |
| $\overline{2}$            | O0002201                                  | <b>ACNE FREE BACK</b>                              | 165,000 | Pot Cream                   | Edit   Hapus                                  |                         |
| $\ensuremath{\mathsf{3}}$ | O0002202                                  | <b>ACNE LOTION</b>                                 | 160,000 | Botol                       | Edit   Hapus                                  |                         |
| $\overline{4}$            | O0002203                                  | <b>ACTIFEM</b>                                     | 135,000 | Botol                       | Edit   Hapus                                  |                         |
| $\overline{5}$            | O0002204                                  | AHA WHITE CREAM                                    | 95,000  | Pot Cream                   | Edit   Hapus                                  |                         |
| $6\phantom{.}6$           | O0002205                                  | AHA WHITE JELL                                     | 100,000 | Pot Cream                   | Edit   Hapus                                  |                         |
| $\overline{7}$            | O0002206                                  | <b>ANTI FLEK SUPER</b>                             | 130,000 | Pot Cream                   | Edit   Hapus                                  |                         |
| $\,$ 8 $\,$               | O0002207                                  | ANTI FLEX MEMBANDEL                                | 200,000 | Pot Cream                   | Edit   Hapus                                  |                         |
| $\overline{9}$            | O0002208                                  | ANTI FLEX PREMIUM                                  | 215,000 | Botol                       | Edit   Hapus                                  |                         |
|                           |                                           |                                                    |         |                             |                                               |                         |
| 10                        | O0002209<br>Showing 1 to 10 of 11 entries | <b>ANTI IRITASI</b><br>Gambar 4.91 Tabel Data Obat | 75,000  | <b>Botol</b><br><b>HALE</b> | Edit   Hapus<br>Previous 1 2 Next<br>ORMATIKA |                         |
|                           | List Obat                                 |                                                    |         |                             |                                               |                         |
| <b>Edit Obat</b>          |                                           | <b>ACNE CREAM PLUS</b><br>Nama                     |         |                             |                                               |                         |
|                           |                                           | 100000<br>Harga                                    |         | $\div$                      |                                               | <b>T BISNIS</b><br>BAYA |

Gambar 4.92 Ubah Data Obat

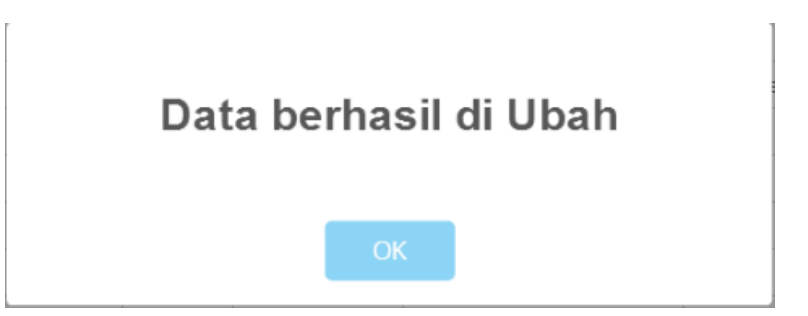

Gambar 4.93 Notifikasi Ubah Data Obat

9. Uji Coba Halaman Data Master Petugas

Uji coba halaman menu data master petugas adalah proses menyimpan dan mengubah data petugas. Proses ini bertujuan untuk mengetahui apakah master data petugas dapat berjalan sesuai dengan fungsinya. Hasil uji coba halaman Data Master petugas dapat dilihat pada Tabel 4.9.

| <b>Test</b><br>Case | Tujuan                                  | Input         | <b>Hasill</b> yang<br>diharapkan                                                       | Output<br><b>Sistem</b>                                                                                                    |
|---------------------|-----------------------------------------|---------------|----------------------------------------------------------------------------------------|----------------------------------------------------------------------------------------------------|
| 18.                 | Tambah data<br>baru ke tabel<br>Petugas | (Gambar 4.94) | Muncul pesan<br>"Data Tersimpan"<br>dan data<br>tersimpan pada<br>tabel Petugas.       | 1. Sukses, data<br>berhasil<br>disimpan dan<br>muncul<br>notifikasi<br>(Gambar 4.95)<br>2. Tampil tabel<br>data petugas<br>(Gambar 4.96) |
| 19.                 | Ubah data<br>dari tabel<br>Petugas      | (Gambar 4.97) | Muncul pesan<br>"Data berhasil<br>diubah" dan data<br>tersimpan pada<br>tabel Petugas. | Sukses, berhasil<br>di ubah dan<br>muncul<br>notifikasi<br>(Gambar 4.98)                                                                 |

Tabel 4. 9 Uji Coba Halaman Master Petugas

Berdasarkan hasil uji coba Tabel 4.9 dengan *Test Case* 9 dapat dilihat pada Gambar dibawah ini. Gambar 4.94 menunjukkan menginputan data petugas dan berhasil disimpan pada Gambar 4.95. Gambar 4.96 tabel data petugas yang berhasil disimpan. Pada Gambar 4.97 mengubah data obat, dan data berhasil jika diubah akan muncul notifikasi pada Gambar 4.98.

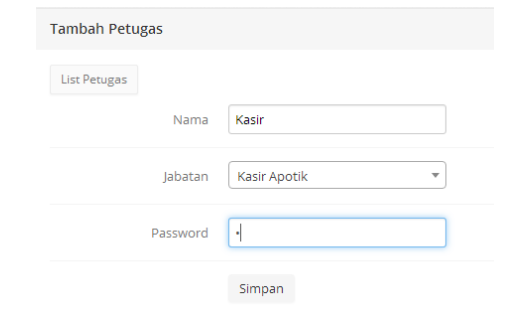

Gambar 4. 94 Tambah Data Petugas

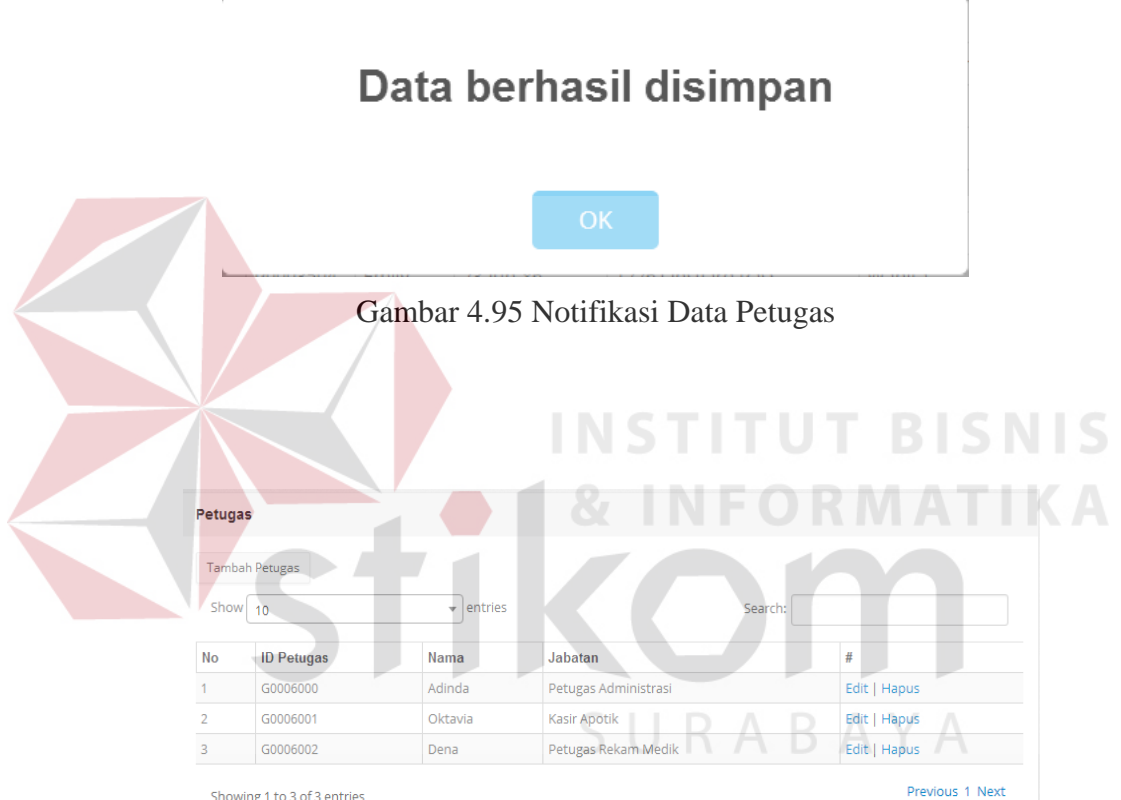

Showing 1 to 3 of 3 entries

Gambar 4.96 Tabel Data Petugas

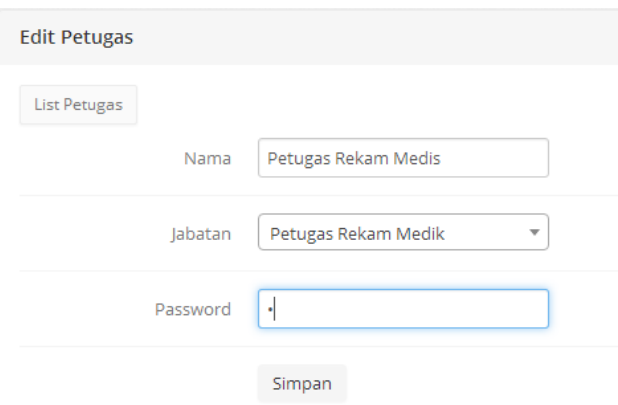

Gambar 4. 97 Ubah Data Petugas

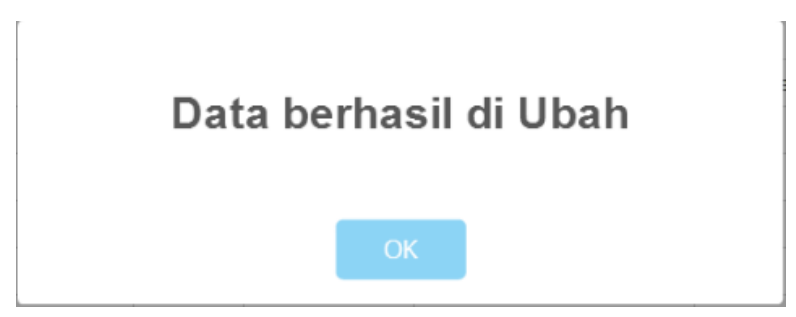

Gambar 4.98 Notifikasi Ubah Data Petugas

10. Uji Coba Halaman Registrasi Pemeriksaan

Uji coba halaman menu registrasi pemeriksaan adalah proses menyimpan dan mendaftarkan pasien untuk berobat. Proses ini bertujuan untuk mengetahui apakah registrasi pemeriksaan dapat berjalan sesuai dengan fungsinya. Hasil uji coba halaman registrasi pemeriksaan dapat dilihat pada Tabel 4.10.

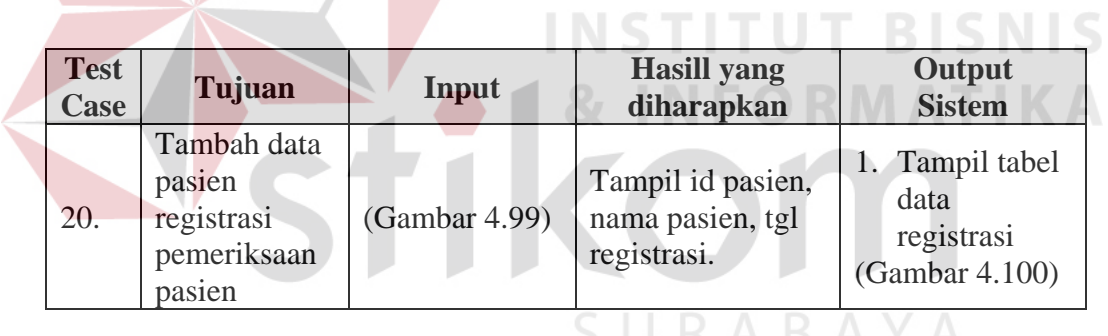

Tabel 4.10 Uji Coba Halaman Registrasi Pemeriksaan

Berdasarkan hasil uji coba Tabel 4.10 dengan *Test Case* 10 dapat dilihat pada Gambar dibawah ini. Gambar 4.99 menunjukkan menginputan data registrasi pasien. Gambar 4.100 tabel data registasi.

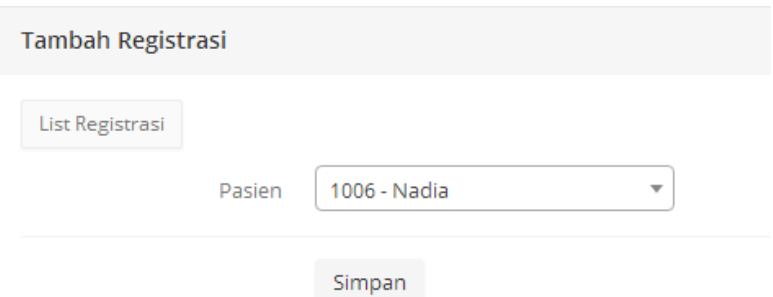

Gambar 4.99 Tambah Registrasi Pasien

|                | <b>Tambah Registrasi</b> |                                    |                           |  |
|----------------|--------------------------|------------------------------------|---------------------------|--|
| Show 10        |                          | entries<br>$\overline{\mathbf{v}}$ | Search:                   |  |
| <b>No</b>      | No Registrasi            | Nama                               | <b>Tanggal Registrasi</b> |  |
|                | 1000                     | ani                                | 19-Jan-2017               |  |
| $\overline{2}$ | 1002                     | ani                                | 19-Jan-2017               |  |
| 3              | 1007                     | ani                                | 22-Jan-2017               |  |
| 4              | 1001                     | bella                              | 19-Jan-2017               |  |
| 5              | 1003                     | Lala                               | 19-Jan-2017               |  |
| 6              | 1004                     | Lili                               | 19-jan-2017               |  |
| $\overline{7}$ | 1005                     | septy prima                        | 19-Jan-2017               |  |
| 8              | 1006                     | andinna                            | 20-Jan-2017               |  |
| $\overline{9}$ | 1008                     | andinna                            | 22-Jan-2017               |  |
| 10             | 1009                     | Nadia                              | 22-Jan-2017               |  |

Gambar 4.100 Tabel Registrasi Pemeriksaan Pasien

# 11. Uji Coba Halaman Pencatatan Rekam Medis

Uji coba halaman menu pencatatan rekam medis adalah proses menyimpan dan rekam medis pasien yang berobat. Proses ini bertujuan untuk mengetahui apakah pencatatan rekam medis dapat berjalan sesuai dengan fungsinya. Hasil uji coba halaman pencatatan rekam medis dapat dilihat pada Tabel 4.11. **& INFORMATIKA** 

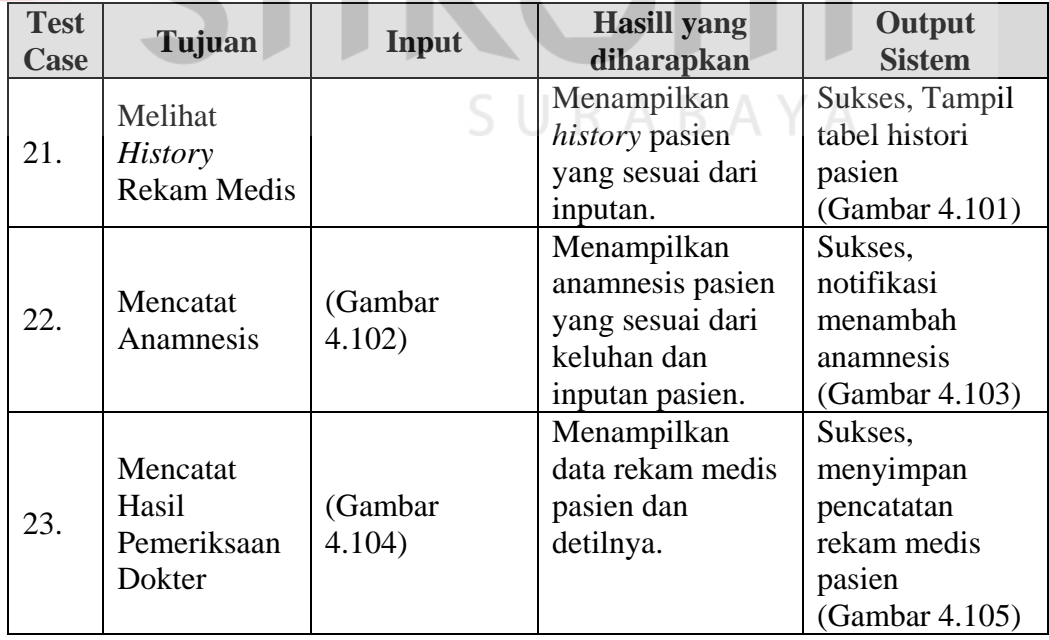

# Tabel 4. 11 Uji Coba Halaman Pencatatan Rekam Medis

Berdasarkan hasil uji coba Tabel 4.11 dengan *Test Case* 11 dapat dilihat pada Gambar dibawah ini. Gambar 4.101 menunjukkan tampilan data histori rekam medis. Gambar 4.102 menginputkan data anamnesis dan muncul notifikasi anamnesis tersimpan Gambar 4.103. Gambar 4.104 menginputkan data hasil pemeriksaan dan Gambar 4.105 menyimpan data rekam medis.

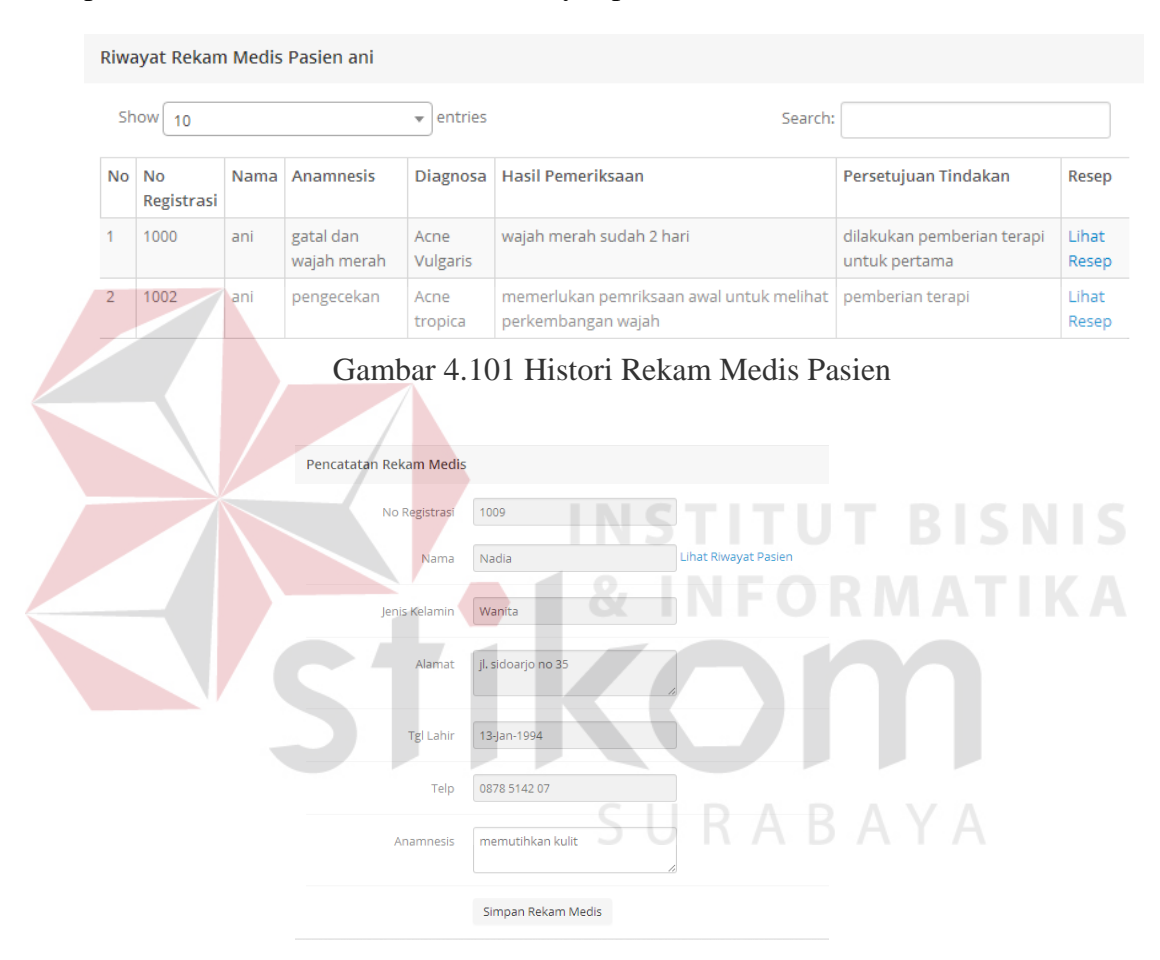

Gambar 4. 102 Tambah anamnesis

Data Anamnesis Berhasil disimpan

Gambar 4.103 Notifikasi Data Anamnesis

![](_page_55_Picture_20.jpeg)

Gambar 4.104 Pencatatan Rekam Medis Hasil Pemeriksaan

![](_page_55_Picture_21.jpeg)

Gambar 4.105 Notifikasi Pencatatan Rekam Medis

٦

### 12. Uji Coba Halaman Pembayaran

Uji coba halaman menu pembayaran adalah proses menghitung biaya selama berobat. Proses ini bertujuan untuk mengetahui pembayaran pasien. Hasil uji coba halaman pembayaran dapat dilihat pada Tabel 4.12.

| <b>Test</b> | Tujuan       | Input | <b>Hasill yang</b> | Output         |
|-------------|--------------|-------|--------------------|----------------|
| Case        |              |       | diharapkan         | <b>Sistem</b>  |
|             |              |       | Tampil total       | Sukses,        |
|             |              |       | pemeriksaan,       | Tampil hasil   |
|             | Menghitung   |       | kembalian          | perhitungan    |
| 24.         | total bayar  |       | pembayaran dan     | pembayaran.    |
|             | dan mencetak |       | nota yang dicetak  | (Gambar 4.106) |
|             | nota         |       | sesuai dengan      | 2. Cetak nota  |
|             |              |       | tampilan           | pembayaran     |
|             |              |       | pembayaran.        | (Gambar 4.107) |

Tabel 4. 12 Uji Coba Halaman Pembayaran

Berdasarkan hasil uji coba Tabel 4.12 dengan *Test Case* 12 dapat dilihat pada Gambar dibawah ini. Gambar 4.106 menunjukkan tampilan data pembayaran. Gambar 4.107 hasil perhitungan pembayaran pasien dan Gambar 4.108 merupakan nota pembayaran.

|    | Show $10$       | entries<br>$\overline{\phantom{a}}$ |             | Search:            |            |
|----|-----------------|-------------------------------------|-------------|--------------------|------------|
| No | <b>No Resep</b> | No Registrasi                       | Nama Pasien | <b>Total Bayar</b> | #          |
|    | 1000            | 1000                                | ani         | 410,000            | Pembayaran |

Gambar 4.106 Data Pembayaran Pasien

![](_page_57_Picture_0.jpeg)

Gambar 4.107 Tampilan Nota Pembayaran

# 13. Uji Coba Halaman Laporan

Uji coba halaman menu laporan adalah proses menampilkan laporan. Proses ini bertujuan untuk mengetahui laporan untuk klinik. Hasil uji coba **NIS** halaman laporan dapat dilihat pada Tabel 4.13.

![](_page_57_Picture_156.jpeg)

Tabel 4. 13 Uji Coba Halaman Laporan

![](_page_58_Picture_211.jpeg)

![](_page_59_Picture_176.jpeg)

Berdasarkan hasil uji coba Tabel 4.13 dengan *Test Case* 13 dapat dilihat pada Gambar dibawah ini. Gambar 4.108 menunjukkan tampilan kartu member pasien, Gambar 4.109 menunjukkan hasil rekam medis, Gambar 4.110 tampilan laporan jumlah penyakit terbanyak. Gambar 4.111 menunjukkan grafik jenis Penyakit pasien per periode. Gambar 4.112 menunjukkan grafik kunjungan pasien. Gambar 4.113 menunjukkan laporan jumlah pendaftaran per periode. Gambar 4.114 menunjukkan laporan pendapatan perperiode. Gambar 4.115 menunjukkan laporan pengeluaran obat. Gambar 4.116 menunjukkan laporan jenis terapi yang paling sering dilakukan pasien. Gambar 4.117 menunjukkan laporan perkembangan pasien berdasarkan treatment yang dipilih dalam bentuk gambar/foto. Gambar 4.118 menunjukkan Tabel Kegiatan Pengobatan/Tindakan Perperiode. Gambar 4.119 menunjukkan Tabel Jumlah Pasien Pertreatment Perperiode.

![](_page_60_Figure_1.jpeg)

Gambar 4.109 Tampilan Hasil Rekam Medis

![](_page_61_Picture_0.jpeg)

# **Sistem Informasi Rekam Medis**

### **LAPORAN PENYAKIT TERBANYAK**

Periode: 01-Nov-2016 s/d 31-Jan-2017

| <b>No</b> | Kode ICD 10 | <b>Diagnosis / Penyakit</b> | Jumlah |
|-----------|-------------|-----------------------------|--------|
|           |             | kosong                      |        |
|           | L70.0       | <b>Acne Vulgaris</b>        |        |
|           | L70.3       | Acne tropica                |        |
|           | L57.0       | Actinic Keratosis           |        |
| 15        | L71.1       | Rhinophyma                  |        |
|           |             | Total <sup>8</sup>          |        |

Gambar 4.110 Tampilan Laporan Jumlah Penyakit Terbanyak

![](_page_61_Figure_6.jpeg)

Gambar 4.112 Tampilan Grafik Kunjungan Pasien

![](_page_62_Picture_23.jpeg)

Gambar 4.114 Tampilan Laporan Jumlah Pendaftaran Per Periode

N

| Tindakan |                      |                    | <b>LAPORAN PENDAPATAN</b><br>Periode: 01-Nov-2016 s/d 01-Jan-2017<br>N E. | UTBI<br>ORMAT    |  |
|----------|----------------------|--------------------|---------------------------------------------------------------------------|------------------|--|
| No       | <b>Rekam Medis</b>   |                    | Pasien<br>Tindakan                                                        | Harga            |  |
|          | M0082502             | Virginia           | Peeling                                                                   | 100,000          |  |
|          | M0082501             | Elizabeth          | Facial                                                                    | 75,000           |  |
|          | M0082503             | Nancy              | Facial                                                                    | 75,000           |  |
|          | M0082504             | Nancy              | Facial                                                                    | 75,000           |  |
|          | M0082500             | Anna               | Produk Skin Care                                                          | 85,000           |  |
|          |                      |                    |                                                                           |                  |  |
| Terapi   |                      |                    |                                                                           | Total 410,000    |  |
| No       | <b>Rekam Medis</b>   | Pasien             | <b>Terapi</b>                                                             | Harga            |  |
|          | M0082502             | Virginia           | <b>Ear Candie</b>                                                         | 135,000          |  |
|          | M0082503             | Nancy              | <b>Facial Platinum Herbal</b>                                             | 450,000          |  |
|          | M0082501             | Elizabeth          | <b>Facial Gold Herbal</b>                                                 | 325,000          |  |
|          | M0082504             | Nancy              | <b>Facial Gold Herbal</b>                                                 | 325,000          |  |
|          | M0082500             | Anna               | <b>Tanpa Terapi</b>                                                       | b                |  |
|          |                      |                    |                                                                           | Total 1,235,000  |  |
| Obat     |                      |                    |                                                                           |                  |  |
| No       | <b>Rekam Medis</b>   | <b>Pasien</b>      | Obat                                                                      | Harga            |  |
| n        | M0082500             | Anna               | <b>ACNE CREAM PLUS</b>                                                    | 80,000           |  |
| n        | M0082500             | Anna               | <b>ANTI JERAWAT SUPER NEW</b>                                             | 160,000          |  |
|          | M0082501<br>M0082504 | Elizabeth<br>Nancy | <b>ACNE CREAM PLUS</b><br><b>AHA WHITE CREAM</b>                          | 80,000<br>95,000 |  |

Gambar 4.113 Tampilan Laporan Pendapatan

![](_page_63_Picture_18.jpeg)

Gambar 4.116 Tampilan laporan jenis terapi yang paling sering dilakukan pasien

![](_page_64_Figure_0.jpeg)

# **Sistem Informasi Rekam Medis LAPORAN PERKEMBANGAN PASIEN** Periode: 01-Nov-2016 s/d 31-Jan-2017

![](_page_64_Picture_55.jpeg)

Gambar 4.117 Tampilan Laporan Perkembangan Pasien Berdasarkan Treatment Yang Dipilih Dalam Bentuk Gambar/Foto

#### RABAYA **Sistem Informasi Rekam Medis** LAPORAN KEGIATAN PENGOBATAN / TINDAKAN **Bulan : Aug, 2016** N<sub>0</sub> **Tanggal Tindakan Jumlah** 20-Aug-2016 Facial 22-Aug-2016 Facial  $Total 4$

Gambar 4.118 Tampilan Tabel Kegiatan Pengobatan/Tindakan Perperiode

![](_page_65_Picture_0.jpeg)

# **Sistem Informasi Rekam Medis LAPORAN JUMLAH PASIEN PER TREATMENT** Periode: 01-Aug-2016 s/d 31-Jan-2017

![](_page_65_Picture_65.jpeg)

Gambar 4.119 Tampilan Tabel Jumlah Pasien Pertreatment Perperiode

# **4.2.2. Pembahasan dan Hasil Uji Coba Sistem**

Berdasarkan hasil uji coba sistem dapat dinilai layak apabila keseluruhan hasil uji coba sesuai dengan hasil yang diharapkan. Uji coba yang telah dilakukan pada fungsi-fungsi sistem seperti ujicoba pada *test case* 1 sampai dengan *test case* 25 dapat disimpulkan bahwa fungsi sistem tersebut telah berjalan sesuai dengan yang diinginkan dan tidak terdapat *error*. Berikut ini adalah hasil dari evaluasi sistem, yaitu:

1. Sistem terhubung dengan bagian administrasi, perawat, dokter, petugas rekam medis, dan kasir apotik sehingga mempermudah dan mempercepat dalam proses transaksi tanpa harus mencatat atau mencari data pasien kembali.

- 2. Membantu dalam mengelola data master dan mengurangi duplikasi data karena sudah ada notifikasi ketika data yang disimpan sama.
- 3. Membantu menghemat kertas saat pencatatan rekam medis pasien dan saat pemeriksaan pasien.
- 4. Mempersingkat waktu saat pencarian data pasien saat melakukan registrasi pemeriksaan dan menghindari kehilangan kartu status rekam medis pasien.
- 5. Menghindari kesalahaan saat penulisan atau membaca resep obat ketika menggunakan sistem lama yang di tiap bagian tidak terbaca dengan jelas.
- 6. Membantu pembuatan laporan. Untuk dokter mendapatkan informasi perkembangan pasien berdasarkan foto saat sebelum dilakukan *treatment* dan sesudah dilakukan *treatement*.

Dari hasil pembahasan uji coba sistem dapat ditemukan kelebihan dan kelemahan sistem. Kelebihan sistem yaitu dapat memermudah untuk mengolah data master yang dilengkapi pencarian data, jika data yang akan disimpan sudah ada maka sistem akan menampilakan notifikasi bahwa data sudah ada, selain itu mempercepat dalam pencarian data pasien saat pasien akan melakukan registrasi pemeriksaan, sistem dapat melakukan pencatatan rekam medis, menapilkan histori pasien, dan sistem dapat membantu proses pembuatan laporan.